**Федеральное государственное бюджетное образовательное учреждение высшего образования «Омский государственный аграрный университет имени П.А. Столыпина»** ФИО: Комарова Светлана Юриевна Должность: Проректор п<del>о образовательной деятел</del>еннос<del>ти</del> Дата подписания: 08.02.2024 11:06:48 Уникальный прог**раммия к клю**ч. 43ba42f5deae4116bbfcbb9ac98e39108031227e81add207cbee4149f2098d7a

**ОПОП по направлению подготовки**

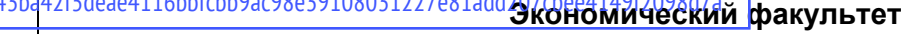

--------------------------------------------------------------------------------------------------------------------------

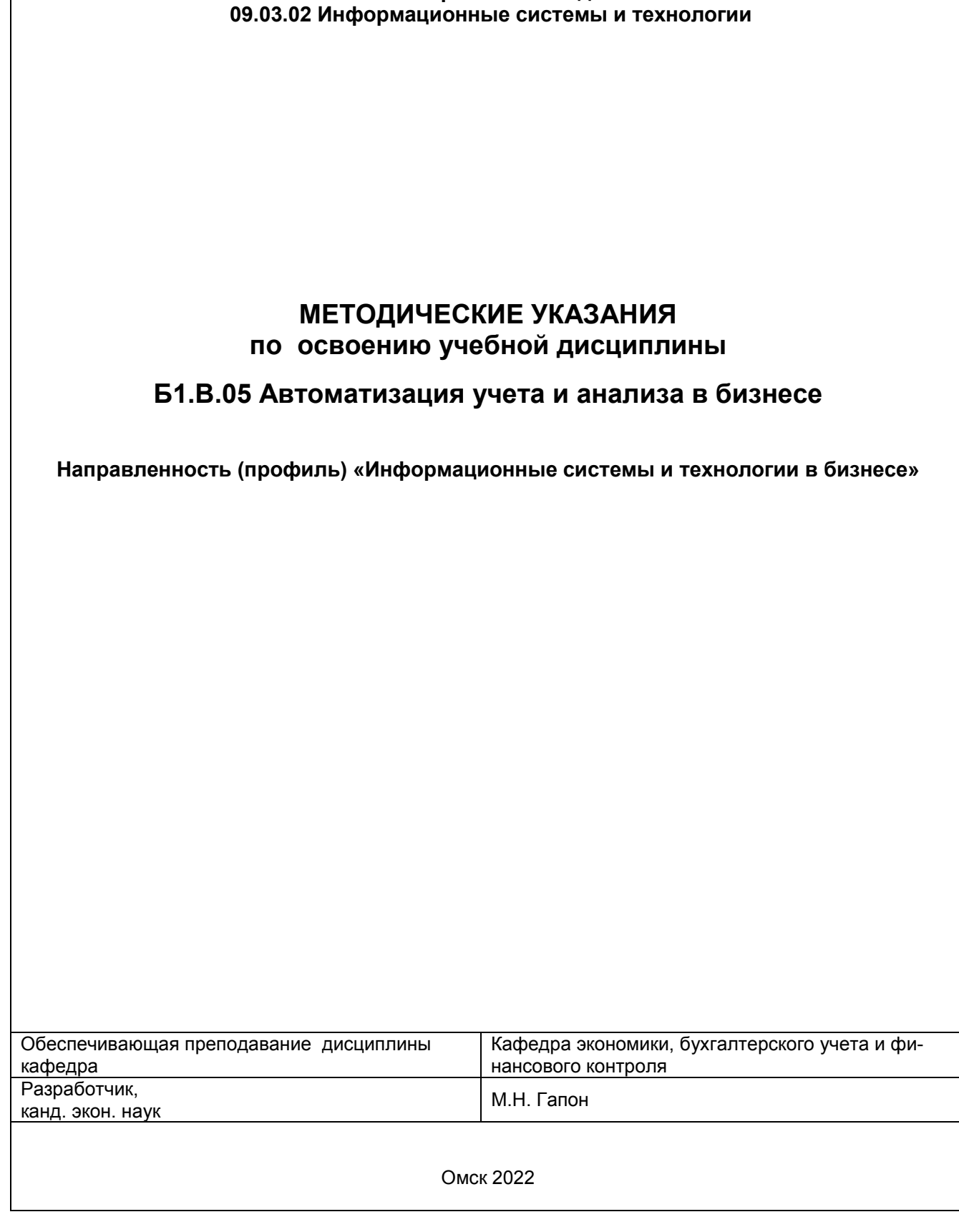

## СОДЕРЖАНИЕ

## Введение

1. Место учебной дисциплины в подготовке

2. Структура учебной работы, содержание и трудоёмкость основных элементов дисциплины

3. Общие организационные требования к учебной работе обучающегося, условия допуска к экзамену

4. Лекционные занятия (не предусмотрены)

5. Лабораторные занятия по дисциплине и подготовка к ним

6. Общие методические рекомендации по изучению отдельных разделов дисциплины

7. Общие методические рекомендации по оформлению и выполнению отдельных видов ВАРС

8. Входной контроль и текущий (внутрисеместровый) контроль хода и результатов учебной работы

9. Промежуточная (семестровая) аттестация

10. Информационное и методическое обеспечение учебного процесса по дисциплине

Приложение 1 Форма титульного листа электронной презентации

#### **ВВЕДЕНИЕ**

1. Настоящее издание является основным организационно-методическим документом учебно-методического комплекса по дисциплине в составе основной профессиональной образовательной программы высшего образования (ОПОП ВО). Оно предназначено стать для них методической основой по освоению данной дисциплины.

2. Содержательной основой для разработки настоящих методических указаний послужила Рабочая программа дисциплины, утвержденная в установленном порядке.

3. Методические аспекты развиты в учебно-методической литературе и других разработках, входящих в состав УМК по данной дисциплине.

4. Доступ обучающихся к электронной версии Методических указаний по изучению дисциплины, обеспечен в информационно-образовательной среде университета.

При этом в электронную версию могут быть внесены текущие изменения и дополнения, направленные на повышение качества настоящих методических указаний.

### Уважаемые обучающиеся!

Приступая к изучению новой для Вас учебной дисциплины, начните с вдумчивого прочтения разработанных для Вас кафедрой специальных методических указаний. Это поможет Вам вовремя понять и правильно оценить ее роль в Вашем образовании.

Ознакомившись с организационными требованиями кафедры по этой дисциплине и соизмерив с ними свои силы, Вы сможете сделать осознанный выбор собственной тактики и стратегии учебной деятельности, уберечь самих себя от неразумных решений по отношению к ней в начале семестра, а не тогда, когда уже станет поздно. Используя эти указания, Вы без дополнительных осложнений подойдете к промежуточной аттестации по этой дисциплине. Успешность аттестации зависит, прежде всего, от Вас. Ее залог – ритмичная, целенаправленная, вдумчивая учебная работа, в целях обеспечения которой и разработаны эти методические указания.

## 1. Место учебной дисциплины в подготовке выпускника

Учебная дисциплина относится к дисциплинам ОПОП университета, состав которых определяется вузом и требованиями ФГОС.

Цель дисциплины - поэтапное формирование знаний, умений и практических навыков использования специализированных программных продуктов в области учета и анализа для организации проблемно-ориентированной обработки информации о деятельности предприятия.

### В ходе освоения дисциплины обучающийся должен:

## иметь целостное представление о ведении бухгалтерском учете, проведении анализа с помощью автоматизированных систем;

владеть:

- Владеть навыками разработки программного обеспечения с помощью встроенного языка программирования 1С: Предприятие (1С Язык программирования);

- Владеть методами и средствами проектирования программного обеспечения:

- Владеть навыками моделирования систем:

- Владеть навыками работы с инструментами системного анализа, методами и методиками системного анализа. знать:

- Знать встроенный язык программирования 1С: Предприятие (1С Язык программирования);

- Знать типовые решения, библиотеки программных модулей, шаблоны, классы объектов, используемые при разработке программного обеспечения.

- Знать основные понятия, цели, функции, методы и способы моделирования, управления, системного анализа; - Знать цели, задачи, принципы и методы системного анализа:

уметь:

- Уметь пользоваться встроенным языком программирования 1С: Предприятие (1С Язык программирования);

-Уметь использовать существующие типовые решения и шаблоны проектирования программного обеспечения:

-Умеет проводить системный анализ прикладной области, анализировать цели и функции систем управления:

- Умеет ставить цели и задачи в системном анализе;

- Умеет выделять и структурировать этапы системного анализа для решения конкретной задачи;

#### 1.1. Перечень компетенций с указанием этапов их формирования в результате освоения учебной лисшиппины.

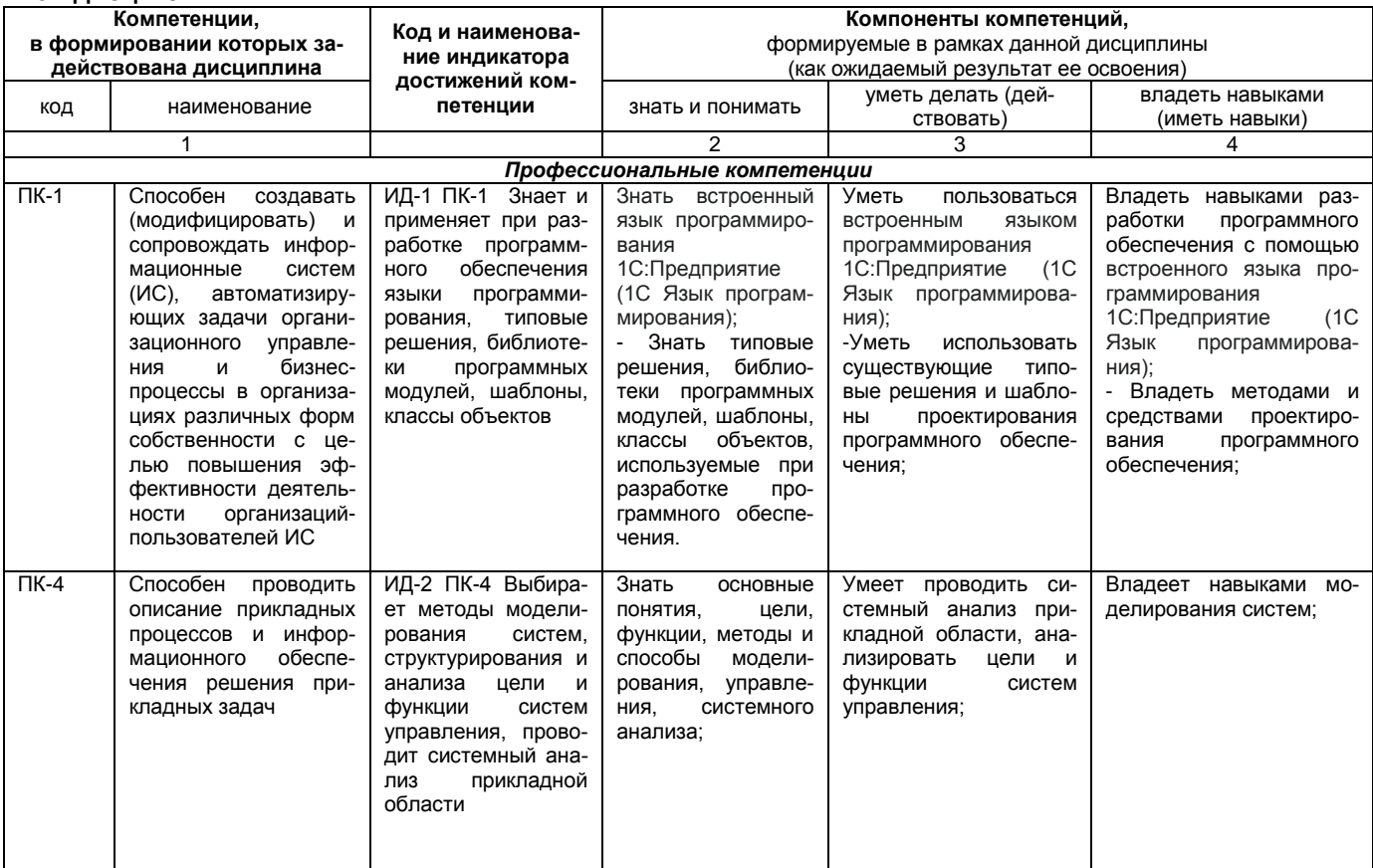

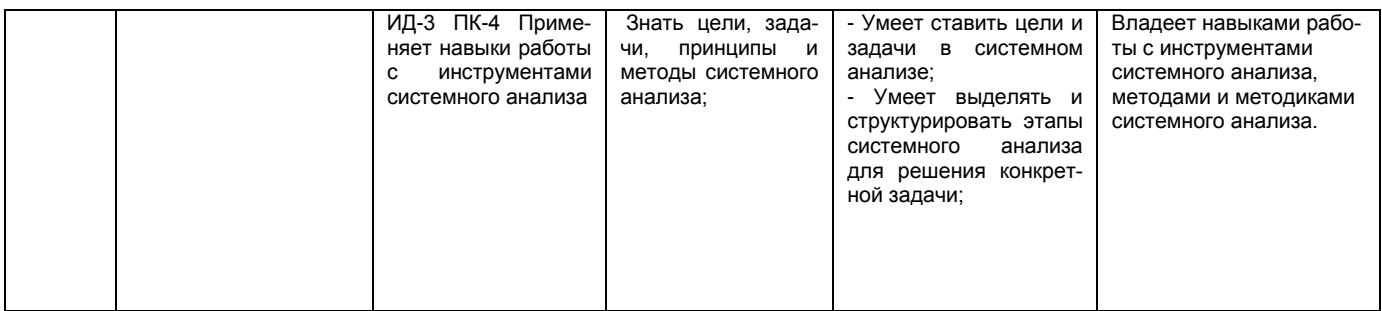

## 1.2. Описание показателей, критериев и шкал оценивания и этапов формирования компетенций в рамках дисциплины

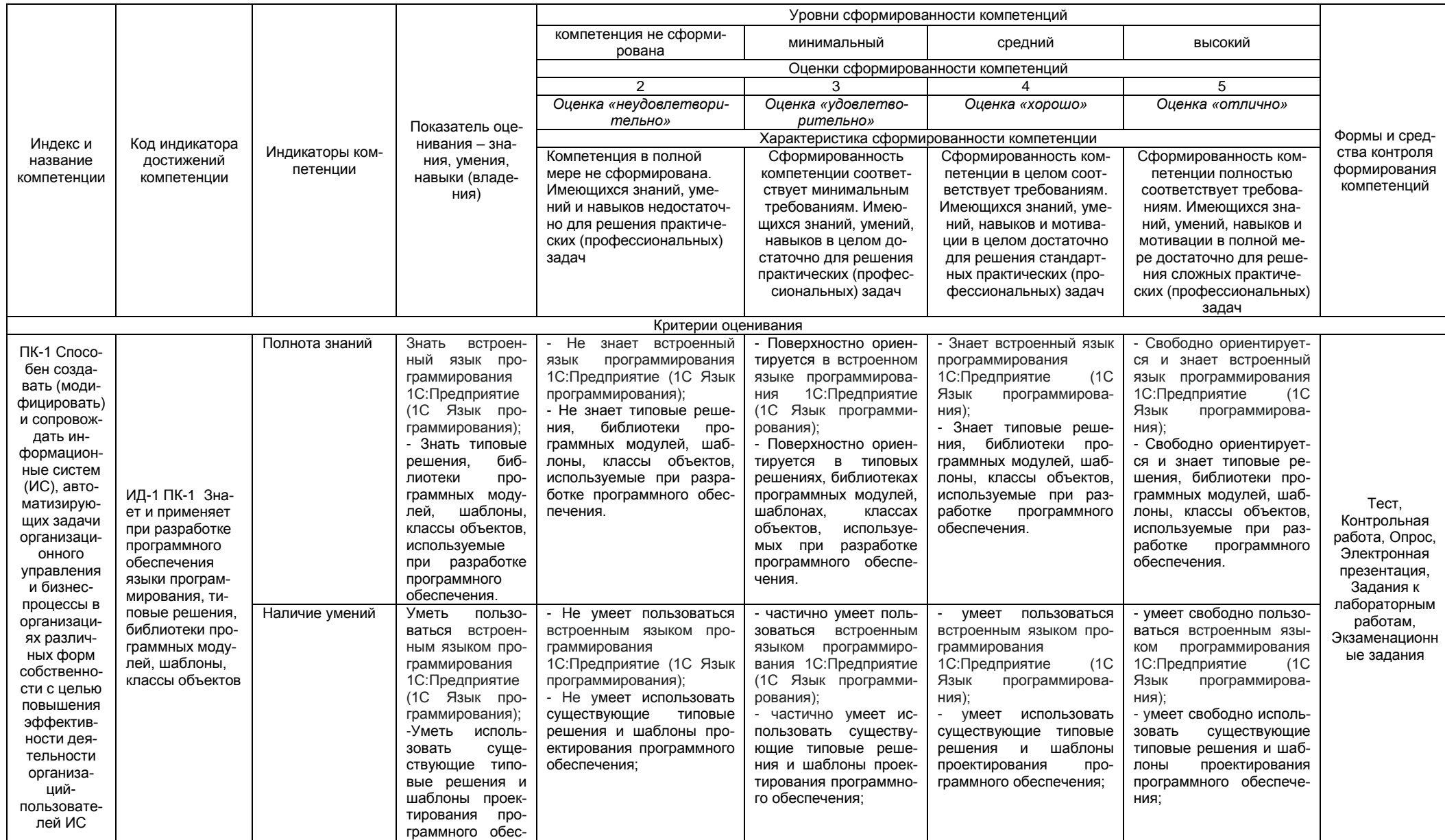

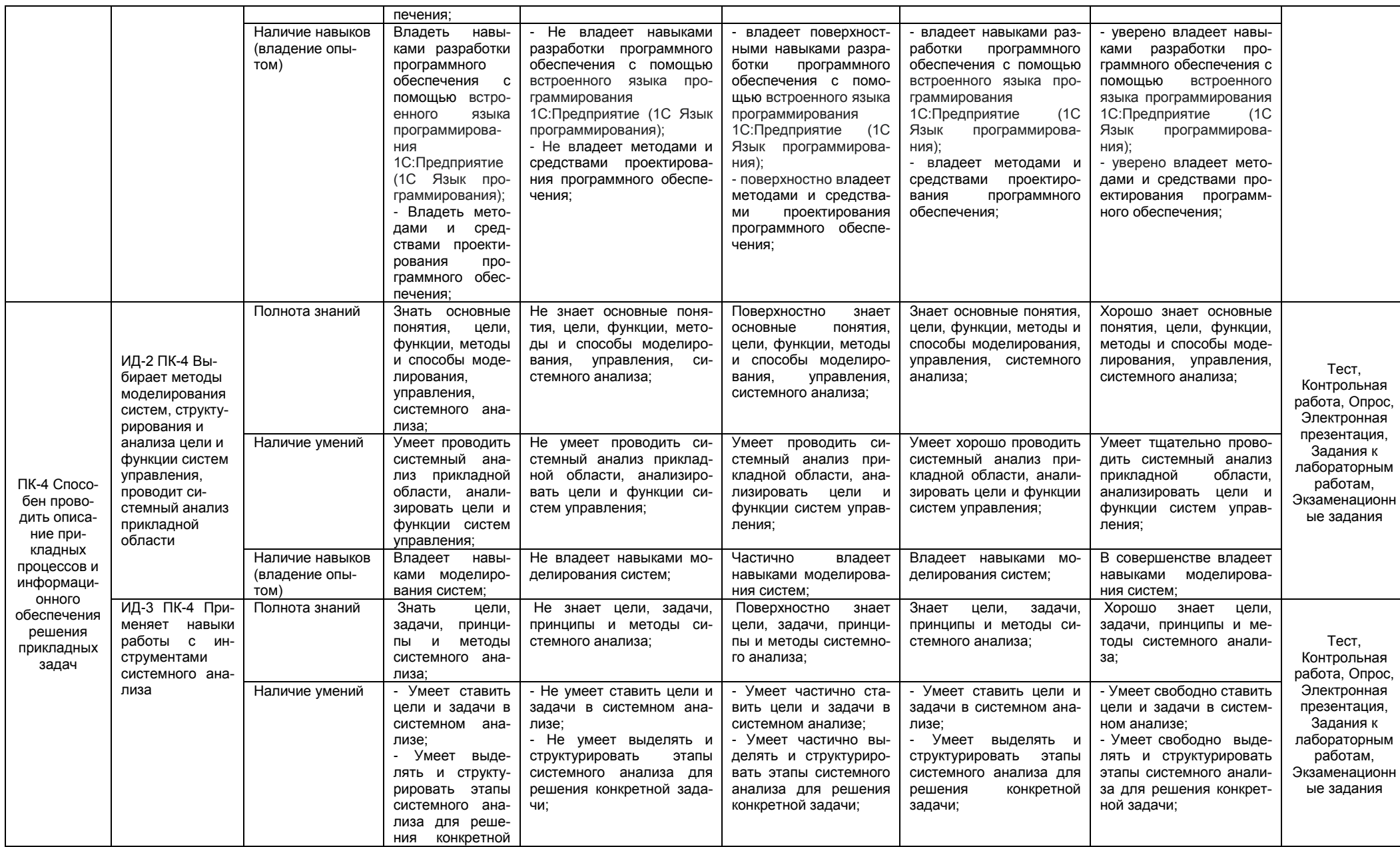

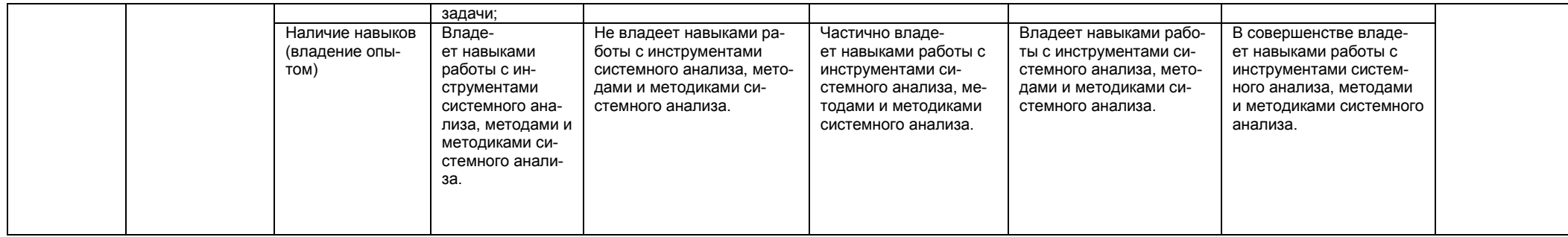

## 2. Структура учебной работы, содержание и трудоёмкость основных элементов дисциплины

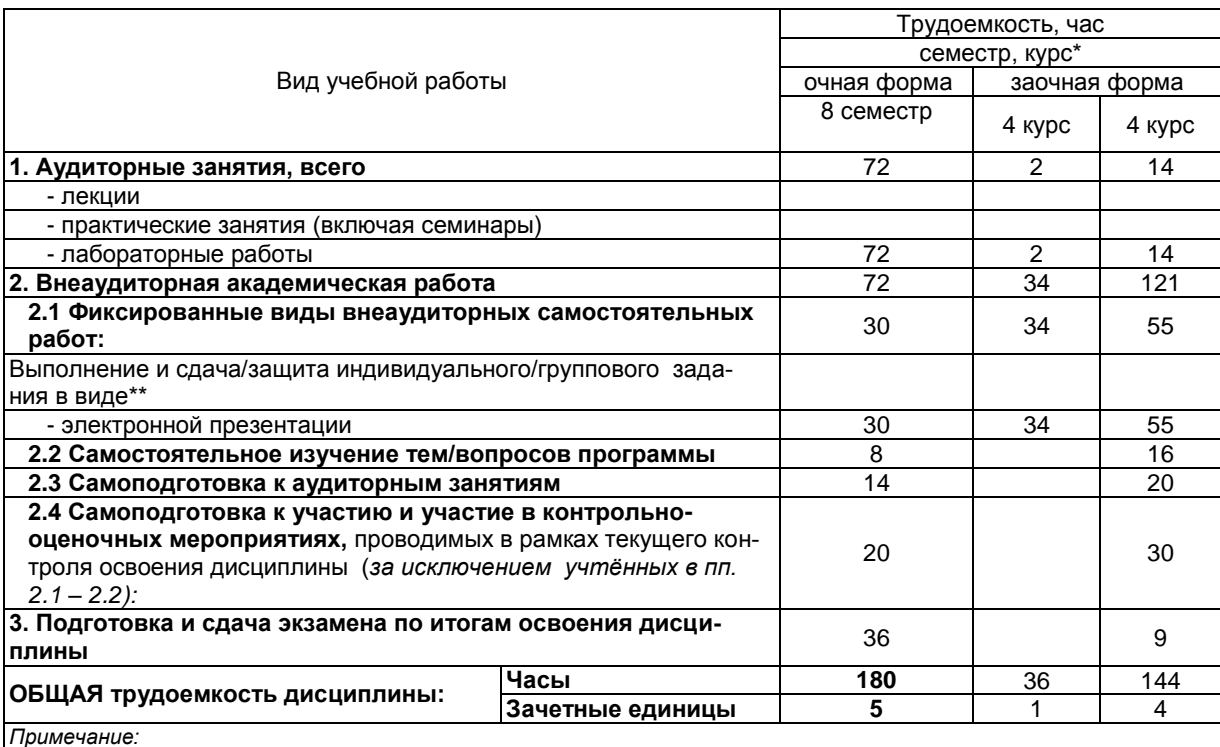

### 2.1 Организационная структура, трудоемкость и план изучения дисциплины

графической (расчетно-аналитической) работы и др.;

2.2. Укрупнённая содержательная структура учебной дисциплины и общая схема её реализации в учебном проuecce

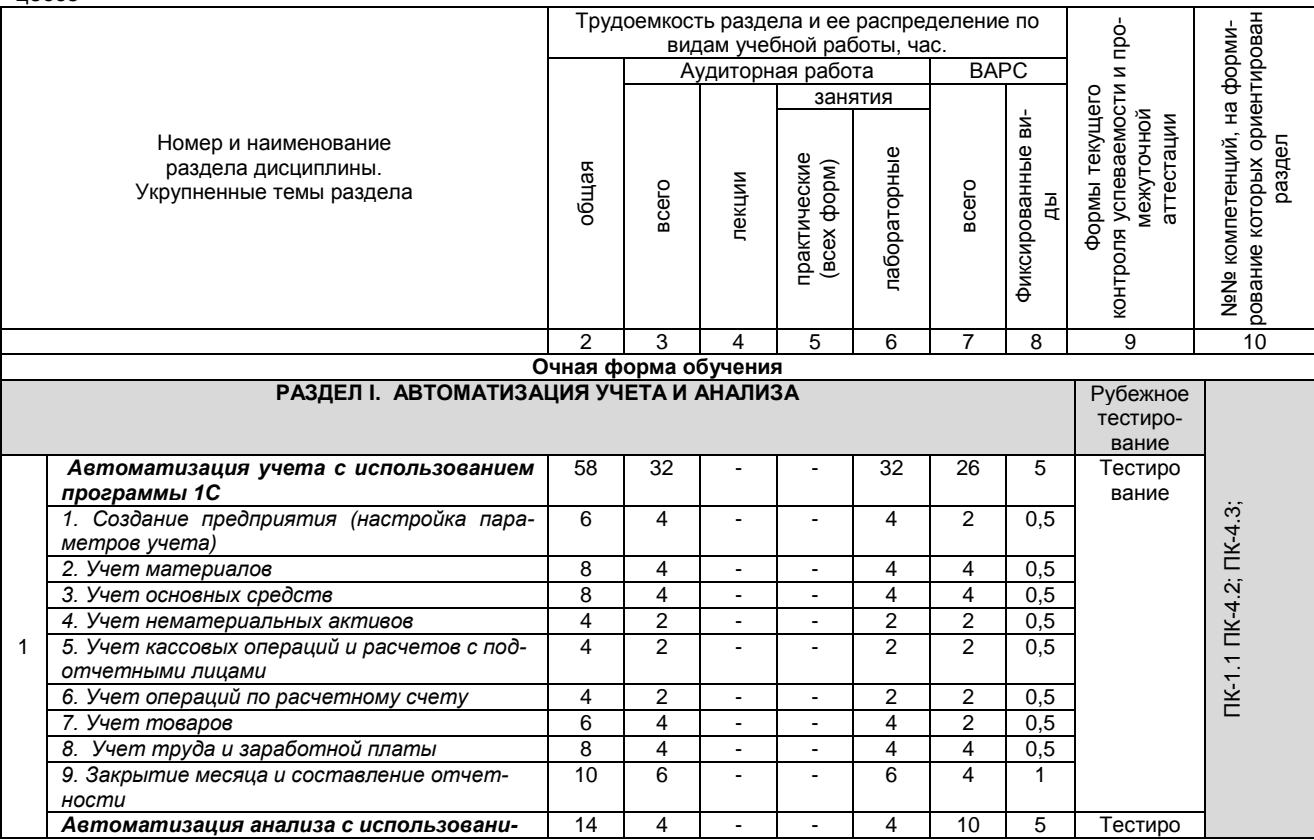

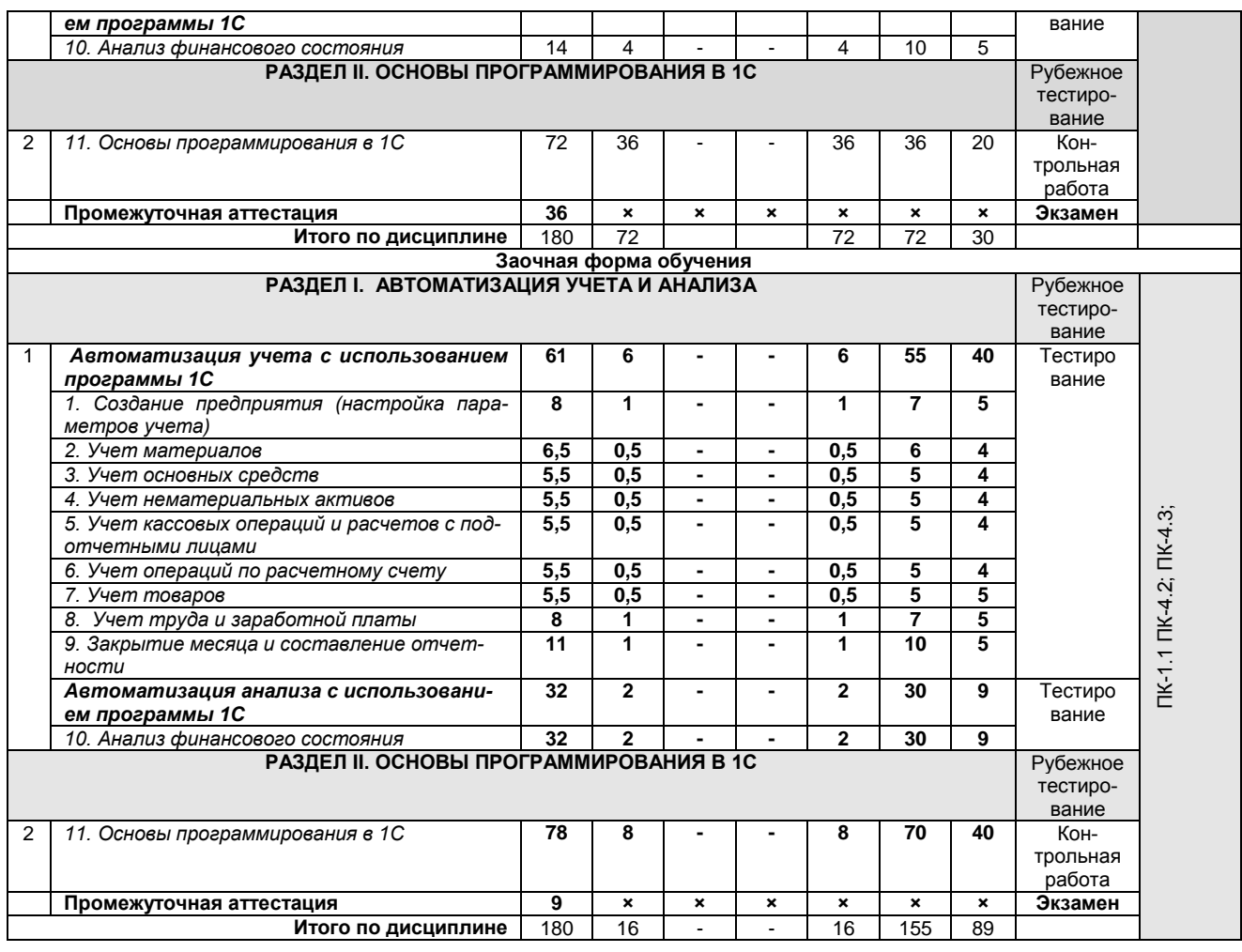

## **3. Общие организационные требования к учебной работе обучающегося, условия допуска к экзамену**

## **3.1. Организация занятий и требования к учебной работе обучающегося**

Организация занятий по дисциплине: занятия проводятся в виде лабораторных занятий. На занятиях студенческая группа получает задания и рекомендации.

Для своевременной помощи обучающимся при изучении дисциплины кафедрой организуются индивидуальные и групповые консультации, устанавливается время приема выполненных работ.

 Учитывая статус дисциплины к её изучению предъявляются следующие организационные требования;:

- обязательное посещение обучающимся лабораторных занятий;

- качественная самостоятельная подготовка к практическим занятиям, активная работа на них;

- активная, ритмичная самостоятельная аудиторная и внеаудиторная работа обучающегося в соответствии с планом-графиком, представленным в таблице 2.4; своевременная сдача преподавателю отчетных документов по аудиторным и внеаудиторным видам работ;

- в случае наличия пропущенных обучающимся занятиям, необходимо получить консультацию по подготовке и оформлению отдельных видов заданий.

Для успешного освоения дисциплины, обучающемуся предлагаются учебно-информационные источники в виде учебной, учебно-методической литературы по всем разделам.

### **3.2 Условия допуска к экзамену**

Экзамен является формой контроля, который выставляется обучающемуся согласно «Положения о текущем контроле успеваемости, промежуточной аттестации обучающихся по программам высшего образования (бакалавриат, специалитет, магистратура) и среднего профессионального образования в ФГБОУ ВО Омский ГАУ», выполнившему в полном объеме все перечисленные в п.2-3 требования к учебной работе, прошедший все виды тестирования, контрольных работ, выполнения презентации с положительной оценкой. В случае не полного выполнения указанных условий по уважительной причине, обучающемуся могут быть предложены индивидуальные задания по пропущенному учебному материалу.

## **4. Лекционные занятия**

По данной дисциплине лекционные занятия не предусмотрены.

## **5. Лабораторные занятия по дисциплине и подготовка к ним**

Лабораторные занятия по курсу проводятся в соответствии с планом, представленным в таблице

3.

# Таблица 3 - Примерный тематический план лабораторных занятий по разделам учебной дисциплины

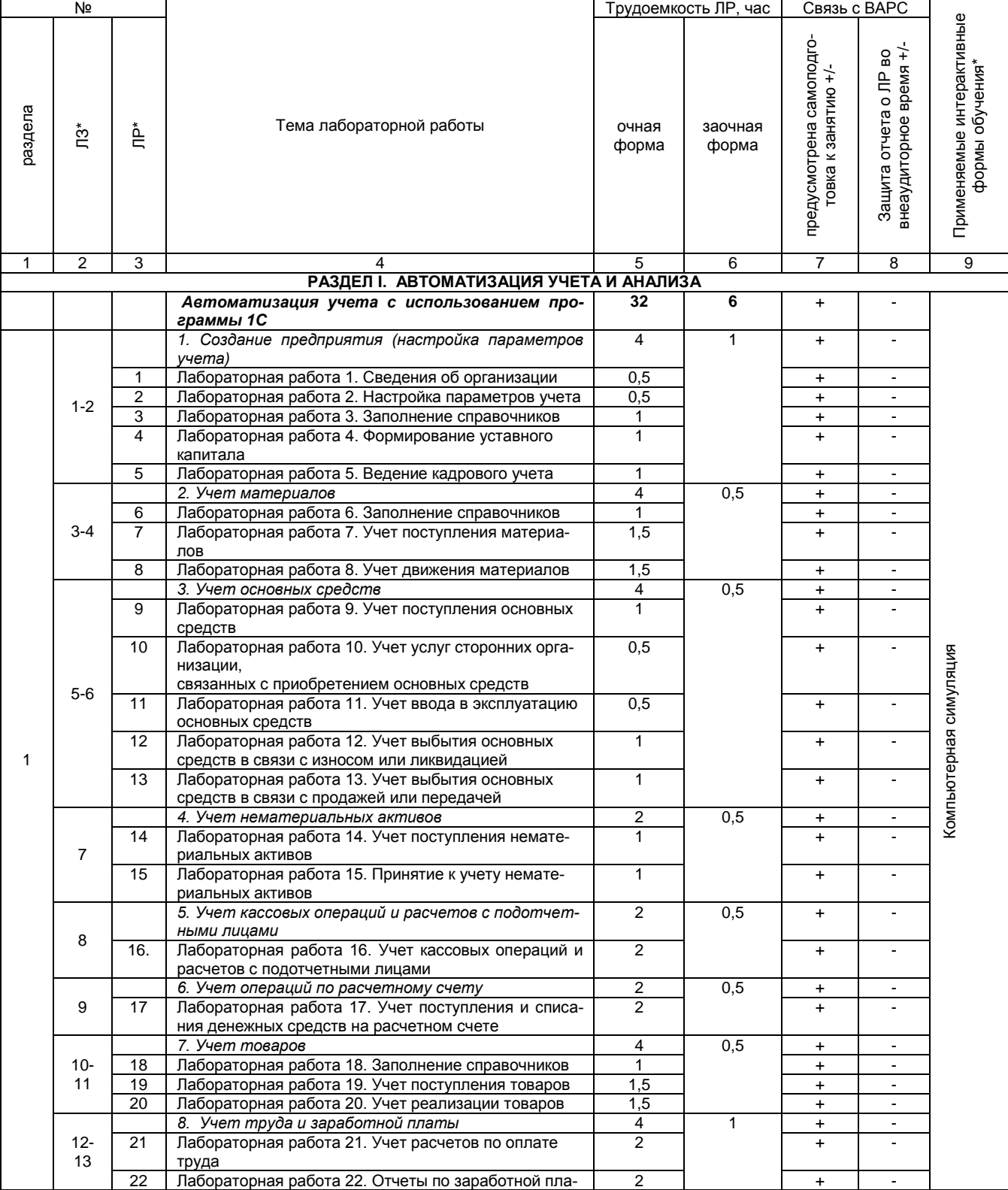

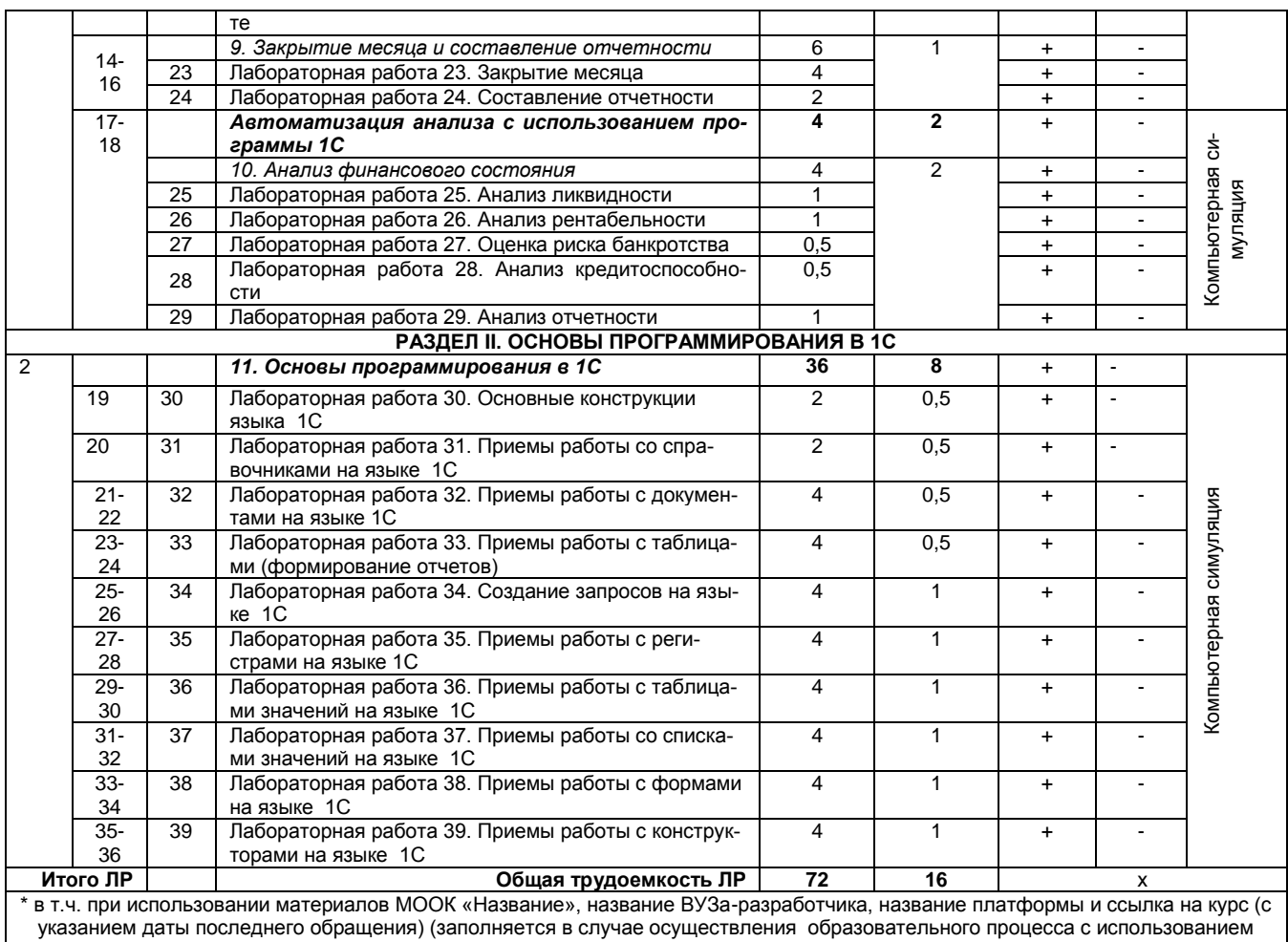

массовых открытых онлайн-курсов (МООК) по подмодели 3 «МООК как элемент активации обучения в аудитории на основе пред- $\sim$ варительного самостоятельного изучения»)

*Примечания:*

- материально-техническое обеспечение лабораторного практикума – см. Приложение 6;

- обеспечение лабораторного практикума учебной, учебно-методической литературой и иными библиотечно-информационными ресурсами и средствами обеспечения образовательного процесса – см. Приложения 1 и 2.

Подготовка обучающихся к лабораторным занятиям осуществляется с учетом общей структуры учебного процесса. На занятиях осуществляется входной и текущий аудиторный контроль в виде опроса, тестирования, контрольных работ по основным частям и разделам дисциплины.

Подготовка к лабораторным занятия подразумевает ответы на контрольные вопросы лабораторных работ.

Для осуществления работы по подготовке к занятиям, необходимо ознакомиться с методическими указаниями по дисциплине, внимательно ознакомиться с литературой и электронными ресурсами, с рекомендациями по подготовке, вопросами для самоконтроля.

## **6. Общие методические рекомендации по изучению отдельных разделов дисциплины**

 При изучении конкретного раздела дисциплины, из числа вынесенных на занятия, обучающемуся следует учитывать изложенные ниже рекомендации. Обратите на них особое внимание при подготовке к аттестации.

Работа по теме прежде всего предполагает ее изучение по учебнику или пособию. Следует обратить внимание на то, что в любой теории, есть либо неубедительные, либо чересчур абстрактные, либо сомнительные положения. Поэтому необходимо вырабатывать самостоятельные суждения, дополняя их аргументацией, что и следует демонстрировать на занятиях. Для выработки самостоятельного суждения важным является умение работать с научной литературой. Поэтому работа по теме кроме ее изучения по учебнику, пособию предполагает также поиск по теме научных статей в научных журналах по бухгалтерскому учету и анализу. Такими журналами являются: Главбух, Бухгалтерский учет, Консультант бухгалтера и др. Выбор статьи, относящейся к теме, лучше делать по последним в году номерам, где приводится перечень статей, опубликованных за год.

Самостоятельная подготовка предполагает использование ряда методов (в части самостоятельного изучения тем).

1. Конспектирование. Конспектирование позволяет выделить главное в изучаемом материале и выразить свое отношение к рассматриваемой автором проблеме.

Техника записей в конспекте индивидуальна, но есть ряд правил, которые могут принести пользу его составителю: начиная конспект, следует записать автора изучаемого произведения, его название, источник, где оно опубликовано, год издания. Порядок конспектирования:

- а) внимательное чтение текста;
- б) поиск в тексте ответов на поставленные в изучаемой теме вопросы;
- в) краткое, но четкое и понятное изложение текста:
- г) выделение в записи наиболее значимых мест:
- д) запись на полях возникающих вопросов, понятий, категорий и своих мыслей.

2. Записи в форме тезисов, планов, аннотаций, формулировок определений. Все перечисленные формы помогают быстрой ориентации в подготовленном материале, подборе аргументов в пользу или против какого- либо утверждения.

3. Словарь понятий и категорий. Составление словаря помогает быстрее осваивать новые понятия и категории, увереннее ими оперировать. Подобный словарь следует вести четко, разборчиво, чтобы удобно было им пользоваться. Из приведенного в УМК глоссария нужно к каждому семинару выбирать понятия, относящиеся к изучаемой теме, объединять их логической схемой в соответствии с вопросами семинарского занятия.

При изучении дисциплины обучающийся должен ознакомиться со следующими разделами: раздел 1 Автоматизация учета и анализа, раздел 2 Основы программирования в 1С. По итогам изучения каждого раздела проводится рубежное тестирование.

#### Раздел 1. Автоматизация учета и анализа

#### Краткое содержание

Автоматизация учета с использованием программы 1С. Формирование уставного капитала с помощью 1С. Автоматизация учета материалов. Автоматизация учета товаров. Автоматизация учета основных средств и нематериальных активов. Автоматизация учета кассовых операций, расчетов с подотчетными лицами, банковских операций. Автоматизация кадрового учета, расчетов с персоналом по оплате труда, начисление и выплата заработной платы. Регламентированные операции в 1С. Формирование отчетов в 1С. Проведение финансового анализа с помощью программы 1С: анализ ликвидности, рентабельности, банкротства, кредитоспособности. Анализ финансовой отчетности.

## Вопросы для самоконтроля по разделу:

1. Как создать учебную версию 1С.

- 2. Назовите классификацию имущества и источников его образования.
- 3. Дайте определение счету бухгалтерского учета. Назовите счета учета и их классификации
- 4. С помошью каких документов осуществляется учет материалов.
- 5. С помошью каких документов осушествляется учет основных средств и НМА.
- 6. Какие документы бухгалтерского учета вам известны.
- 7. Какие формы учета вам знакомы.
- 8. Какие этапы предшествуют составлению бухгалтерской отечности.
- 9. Какие формы бухгалтерской отчетности вам знакомы.
- 10. Какие вам известны автоматизированные системы, программы для ведения бухгалтерского учета.
- 11. Как в программе 1С осуществляется закрытие месяца.
- 12. Как в программе 1С формируются отчеты.

### Раздел 2. Основы программирования

#### Краткое содержание

Основные конструкции языка 1С. Приемы работы со справочниками на языке 1С. Приемы работы с документами на языке 1С. Приемы работы с таблицами (формирование отчетов). Создание запросов на языке 1С. Приемы работы с регистрами на языке 1С. Приемы работы с таблицами значений на языке 1С. Приемы работы со списками значений на языке 1С. Приемы работы с формами на языке 1С. Приемы работы с конструкторами на языке 1С.

## Вопросы для самоконтроля по разделу:

- 1. Что такое конфигуратор.
- 2. Что представляет собой встроенные язык программирования 1С.
- 3. Из каких основных частей состоит система.

4. Что такое платформа и что такое конфигурация. Для чего используются разные режимы запуска системы 1С. Предприятие.

- 5. Что такое дерево объектов конфигурации.
- 6. Что такое объекты конфигурации.
- 7. Что создает система на основе объектов конфигурации.
- 8. Какими способами можно добавить новый объект конфигурации.
- 9. Зачем нужна палитра свойств. Как запустить 1С: Предприятие в режиме отладки.

#### Шкала и критерии оценивания рубежного тестирования по итогам изучения разделов

- оценка «отлично» выставляется обучающемуся, если получено более 85% правильных ответов.
- оценка «хорошо» получено от 66 до 85% правильных ответов.
- оценка «удовлетворительно» получено от 51 до 65% правильных ответов.

- оценка «неудовлетворительно» - получено менее 50% правильных ответов.

#### 7. Общие методические рекомендации по оформлению и выполнению отдельных видов ВАРС

### 7.1. Рекомендации по написанию электронной презентации

Учебные цели, на достижение которых ориентировано выполнение презентации: получить целостное представление об имеющихся автоматизированных системах учета и анализа, а также получение навыков по формированию модели разрабатываемого программного продукта (функции, бизнес-процесса и пр.).

### Учебные задачи, которые должны быть решены обучающимся в рамках выполнения презентации:

- детальное рассмотрение наиболее актуальных программных продуктов по ведению бухгалтерского учета и анализу;
- формирование и отработка навыков формирования модели программного продукта;
- формирование и отработка навыков программирования;
- совершенствование в изложении своих мыслей, критики, самостоятельного построения структуры работы, постановки задач, раскрытие основных вопросов, умение сформулировать логические выводы и предложения.

## Процедура выполнения этапов электронной презентации

Презентация выполняется по единой теме дисциплины: "Автоматизация учета и анализа в бизнесе".

#### Этапы электронной презентации:

- I Этап: Провести анализ действующих автоматизированных систем ведения бухгалтерского учета (1С:Предприятие, «Налогоплательщик ЮЛ»; «Инфо-бухгалтер 10.2»; «Бизнес Пак» и пр.);
- II Этап: Провести анализ действующих автоматизированных систем для проведения анализа (Мастер Финансов. ФинЭкАнализ. Audit Expert и пр.):
- III. Этап: Сформировать модель нового разрабатываемого программного продукта (или часть программы) (это может быть новая конфигурация, прикладное решение, новая функция, новый бизнес-процесс или решение и др.). Представить алгоритм программирования.

#### Оформление презентации:

Презентация начинается со слайда, содержащего название университета, факультета, дисциплины, темы, имя автора. Эти элементы обычно выделяются более крупным шрифтом, чем основной текст презентации. Также на первый слайд целесообразно поместить логотип ВУЗа. В качестве фона первого слайда можно использовать рисунок или фотографию, имеющую непосредственное отношение к теме презентации, однако текст поверх такого изображения должен читаться очень легко. Подобное правило соблюдается и для фона остальных слайдов (см. ниже). Тем не менее, монотонный фон или фон в виде мягкого градиента будет смотреться на первом слайде тоже вполне эффектно.

Для оформления презентации следует использовать стандартные, широко распространенные пропорциональные шрифты, такие как Arial, Tahoma, Verdana, Times New Roman, Georgia и др.

Для презентации изначально необходимо подобрать цветовую гамму: обычно это трицветов, среди которых есть как теплые, так и холодные. Очевидно, любой из этих цветов должен отлично читаться на выбранном ранее фоне; малейшее подозрение на то, что цвет шрифта хотя бы немного сливается с фоном — и что-то одно из этого подлежит немедленной замене. Ни в коем случае не стоит стараться разместить на одном слайде как можно больше текста.

Хорошо известно, что любая речь воспринимается намного лучше, если она произносится докладчиком, обратившим свой взор к слушателям, фактически, находящимся с аудиторией в прямом зрительном контакте. Если же докладчик начинает читать с листа, то эффективность передачи информации значительно снижается.

Обязательно иллюстрируйте презентацию рисунками, фотографиями, наглядными схемами, графиками и диаграммами. Яркие картинки привлекают внимание куда эффективнее, чем сухой текст или, порой, даже очень неплохая речь. Изображению всегда следует придавать как можно больший размер; если это возможно, иллюстрации стоит распределить по нескольким слайдам, нежели размещать их на одном но в уменьшенном виде. Подписи вполне допустимо располагать не над и не под изображением, а сбоку, если оно, например, имеет вертикальную ориентацию. Нет ничего забавнее, чем маленькая картинка и подпись к ней, выполненная крупным шрифтом. И, наконец, завершать презентацию следует кратким резюме, содержащим ее основные положения, важные данные, прозвучавшие в докладе, и т. д. *Титульный лист (образец) презентации представлен в приложении 1.*

## **Защита (обсуждение) презентации**

Подготовленную презентацию обучающийся защищает на лабораторных занятиях (обсуждение, собеседование), делает доклад на 5-7 мин. После доклада презентации обучающемуся задаются вопросы преподавателем и студентами.

После защиты этапов работы (после собеседования) студент передает презентацию преподавателю и загружает в ЭИОС университета.

#### **Вопросы для самоконтроля, которые могут быть заданы при защите (обсуждении) презентации**

- 1. Какие автоматизированные бухгалтерские программы вам известны.
- 2. Какие автоматизированные программы по выполнению анализа вам известны.
- 3. Раскройте 1 этап выполнения работы.
- 4. Раскройте 2 этап выполнения работы.<br>5. Что показал проведенный анализ авто
- 5. Что показал проведенный анализ автоматизированных систем ведения учета и анализа?
- 6. Какая программа для проведения анализа наиболее совершена?
- 7. Какая программа для ведения учета наиболее совершена и удобна?
- 8. Что такое модель разрабатываемого программного продукта?
- 9. Что такое бизнес-функция, бизнес-решение?
- 10. Каков алгоритм программирования по вашей модели программного продукта?
- 11. Что понимается под конфигурацией? прикладным решением?
- 12. В какой сфере бизнеса может использоваться ваш разрабатываемый программный продукт (функция и пр.)?

#### **7.1.1. Шкала и критерии оценивания электронной презентации**

#### **ШКАЛА И КРИЕТЕРИИ ОЦЕНИВАНИЯ ПРЕЗЕНТАЦИИ**

#### **Шкала и критерии оценивания для презентации**

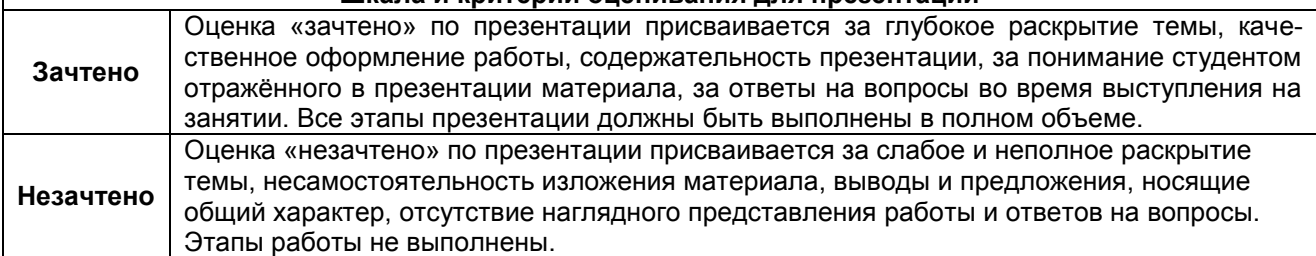

## **7.2. Рекомендации по самостоятельному изучению тем**

## **ВОПРОСЫ для самостоятельного изучения темы**

#### *Тема: Основы 1С.*

- 1. Общий взгляд на систему 1С:Предприятие.
- 2. Архитектура 1 С:Предприятие.
- 3. Конфигурации 1С.
- 4. Прикладные решения 1С.

#### *Тема: Информационные базы их создание*

1. Подсистемы (1С).

- 2. Информационная панель.
- 3. Системные команды и главное меню (1С).
- 4.Варианты клиентских приложений (1С)

#### *Тема: Назначение объектов конфигурации (1С)*

- 1. Справочники, их назначение.
- 2. Документы, их назначение.

3. Отчеты, их назначение.

4. Регистры (1С), их назначение.

#### *Тема: Описание синтаксиса встроенного языка (1С)*

1. Что такое синтаксис?

- 2. Модули, процедуры и функции .
- 2. Глобальный модуль (1С).
- 3. Обращение к методам и атрибутам (1С)

#### **Общий алгоритм самостоятельного изучения темы**

1. Ознакомиться с рекомендованной учебной литературой и электронными ресурсами по теме.

2. На этой основе составить развёрнутый план изложения вопроса темы. Подготовить устный (письменный) ответ на вопросы по теме.

#### **7.2.1 ШКАЛА И КРИТЕРИИ ОЦЕНКИ самостоятельного изучения темы**

- «**зачтено**» выставляется, если студент в ходе письменного/устного опроса продемонстрировал знания темы, смог ответить на заданные вопросы при собеседовании.

- «**не зачтено**» выставляется, если студент в ходе письменного/устного опроса *не* продемонстрировал знания темы, *не* смог ответить на заданные вопросы при собеседовании.

### **8. Входной контроль и текущий (внутрисеместровый) контроль хода и результатов учебной работы**

Входной контроль проводится в виде тестирования студентов. Входной контроль проводится по итогам изучения дисциплины "Бухгалтерский учет и налогообложение".

### **8.1 Вопросы для входного контроля**

- 1. Счета бухгалтерского учета.
- 2. Что такое информационные процессы.
- 3. Что такое информационное обеспечение.
- 4. Что представляет собой информационная технология и система.
- 5. Какие вам знакомы виды задолженностей на предприятии.
- 6. Налоговые ставки налогов.
- 7. Налоговые вычеты.
- 8. Сроки уплаты налогов.
- 9. Объекты налогообложения по налогам.
- 10. Понятия оборотных и внеоборотных активов.

## **ШКАЛА И КРИТЕРИИ ОЦЕНИВАНИЯ ответов на вопросы входного контроля**

- оценка «зачтено» выставляется обучающемуся, если получено более 50% правильных ответов.

- оценка «незачтено» выставляется обучающемуся, если получено 50% и менее правильных ответов.

### **8.2. Текущий контроль успеваемости**

В течение семестра, проводится текущий контроль успеваемости по дисциплине, к которому обучающийся должен быть подготовлен.

Отсутствие пропусков аудиторных занятий, активная работа на занятиях, общее выполнение графика учебной работы являются основанием для получения положительной оценки по текущему контролю.

По лабораторным занятиям предусмотрены задания, выдаваемые преподавателем. По каждой лабораторной работе предусмотрены контрольные вопросы для самоподготовки..

## **ЗАДАНИЯ К ЛАБОРАТОРНЫМ ЗАНЯТИЯМ И КОНТРОЛЬНЫЕ ВОПРОСЫ ДЛЯ САМОПОДГОТОВКИ ПО ТЕМАМ**

## **РАЗДЕЛ I. АВТОМАТИЗАЦИЯ УЧЕТА И АНАЛИЗА**

## **ЧАСТЬ 1 «АВТОМАТИЗАЦИЯ УЧЕТА С ИСПОЛЬЗОВАНИЕМ ПРОГРАММЫ 1С: ПРЕДПРИЯТИЕ»**

## ТЕМА 1. СОЗДАНИЕ ПРЕДПРИЯТИЯ

## Лабораторная работа 1. Сведения об организации

**Цель:** овладение практическими навыками подготовки информационной базы.

**Информация.** Сведения об организации относятся к категории постоянной или условнопостоянной информации. Так как в программе 1С: Бухгалтерия 8 в одной информационной базе можно вести учет для нескольких юридических лиц основные сведения о каждом из них указываются в справочнике Организации. Сведения о новой организации вводятся в справочник через соответствующую форму. Все поля формы сведений об организации можно условно разделить на поля, которые необходимо заполнить и которые не обязательно заполнять. В обязательном порядке заполняются поля «Наименование» и «Код». Для правильного оформления документов и формирования стандартных и регламентных отчетов в форме обязательно указываются: полное наименование организации, наименование плательщика в платежных документах, ИНН, КПП, дата регистрации, номер в ОРГН, код и наименование ИФНС, коды ОКПО, ОКАТО, ОКВЭД. Поле «Основной банковский счет» заполняется для автоматизации заполнения форм документов, в которых указываются реквизиты расчетного счета организации. На закладке «Контактная информация» указываются юридический и фактический адрес организации, телефоны и прочая контактная информация.

**Задание.** Создайте новое предприятие и введите необходимые реквизиты.

## **Порядок выполнения.**

1. Выберите в меню *Главное* → *Организации* → *Создать* организацию (**если уже создана, то Изменить существующую**). Вид организации – *Юридическое лицо.* Система налогообложения – *общая.*

2. Введите следующие данные, используя таблицу 1:

а) во вкладе Главное: сокращенное наименование; полное наименование; ИНН, КПП, ОГРН; налоговый орган; банковский счет

б) вкладка *Адреса и телефоны (Фактический адрес совпадает с юридическим)*;

в) вкладка *Коды*;

г) вкладка *Фонды*

Для сохранения заполненной формы нажмите **ОК** (Записать и закрыть).

*Таблица 4*

#### **Исходные данные по организации**

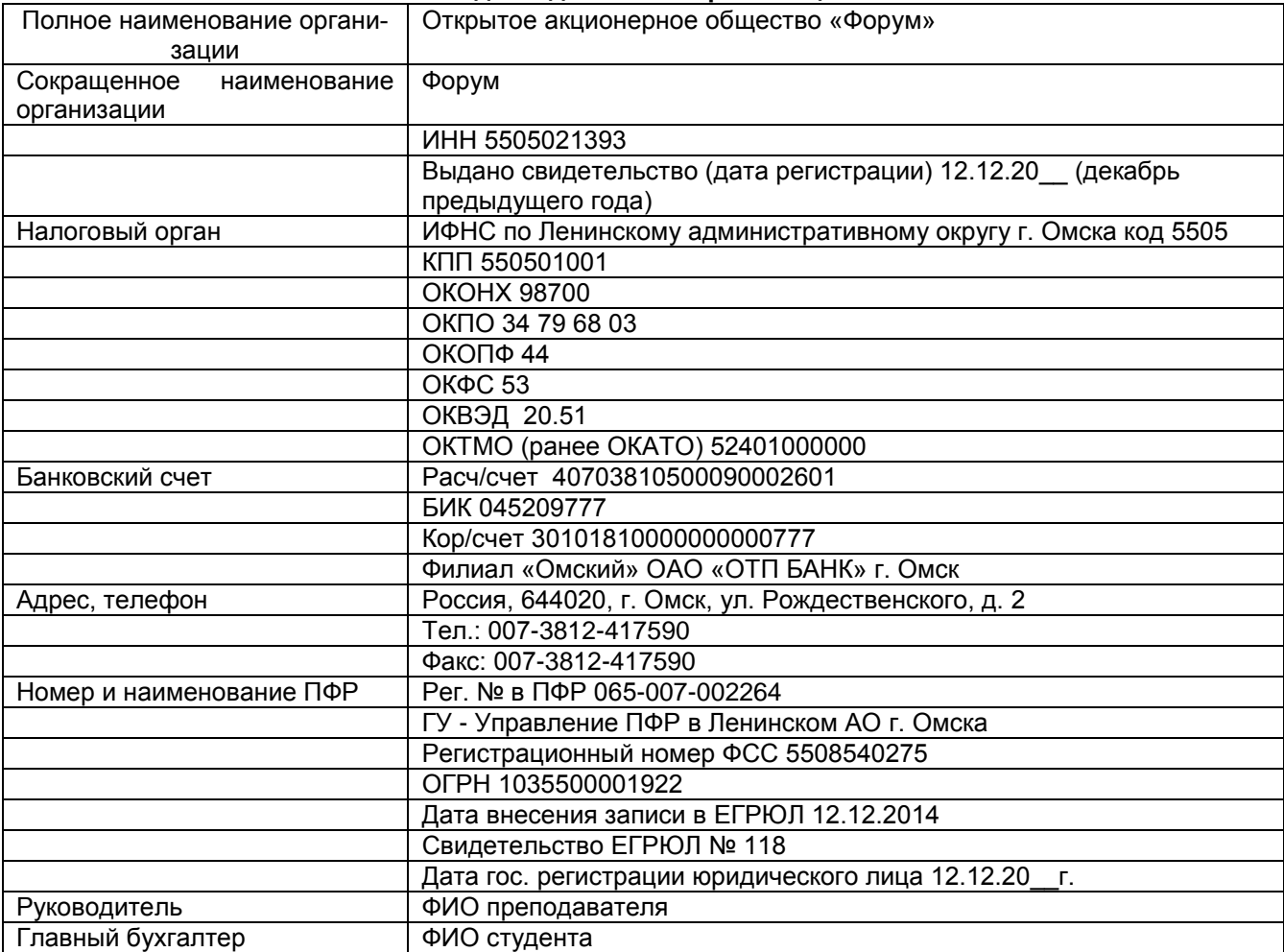

#### **Контрольные вопросы**

1. Что понимается под общими сведениями об организации?

2. Каким образом сведения вводят в систему?

Лабораторная работа 2. Настройка параметров учета

**Цель:** овладеть навыками формирования учетной политики и настройки параметров учета. **Информация.** 

Программа обладает широкой функциональностью, однако для организации учета в конкретной организации, как правило, необходима не вся функциональность. Излишние функции, не используемые в учете конкретной организации можно отключить.

Предусмотрено три варианта настроек функциональности: основная; выборочная; полная.

**Основная функциональность** рассчитана на основную массу предприятий малого бизнеса. Она включает возможности, которых достаточно для основных сценариев работы и при этом имеет простой интерфейс. Организации, которым требуются дополнительные возможность, могут включить необходимые из их в форме настройки функциональности. Форма состоит из нескольких закладок, в которых сгруппированы функциональные возможности по направлениям и участкам учета. **Полная функциональность** позволяет использовать все возможности программы.

Параметры аналитического учета устанавливается в форме «Настройка параметров учета». Настройки параметров аналитического учета являются общими для всех организаций информационной базы.

Действующее законодательство предоставляет возможность выбора способа ведения бухгалтерского и налогового учета по ряду направлений. Совокупность выбранных способов учета является *учетной политикой организации.* Сведения об учетной политике организации хранятся в регистре Учетная политика. Каждая запись этого регистра сведений характеризует учетную политику организации за определенный отчетный период (год). Отдельные элементы учетной политики организации в программе 1С: Бухгалтерия 8 могут поддерживаться в автоматическом режиме. Конкретный выбор

фактически предопределит поведение системы, включая набор объектов и алгоритмов, необходимых для ведения учета в автоматизированном режиме.

**Задание.** Установите параметры учета.

## **Порядок выполнения.**

1. Внесите изменения в настройку параметров учета.

2. Выберите в меню *Главное - Функциональность.* 

*-* На вкладке *Главная* выберите *полная функциональность.*

*-* На вкладке *Банк и касса* уберите все галочки*.*

*-* На вкладке *Запасы* установить галочку *Спецодежда и спецоснастка.*

*-* На вкладке *ОС и НМА* установить все галочки*.*

*-* На вкладке *Торговля* установить галочки*: Пакетное выставление актов и счет-фактур и Управление зачетом авансов и погашением задолженности.* 

*-* На вкладке *Производство* установить галочку*.*

3. Выберите в меню *Главное → Настройки - параметры учета.* Внесите следующие изменения:

вкладка *Налог на прибыль* остается без изменений;

 во вкладке *НДС:* Порядок нумерации выданных счетов-фактур *– единая нумерация всех выданных счетов-фактур.*

во вкладке *Банк и касса* установите флажок *По статьям движения денежных средств.*

 во вкладке *Расчеты:* Срок оплаты покупателей – *45 дней.* Срок оплаты поставщикам – 0 дней.

 во вкладке *Запасы* установите флажок учет ведется *По складам - По количеству и сумме;*  Убрать галочки *– Разрешается списание запасов при отсутствии остатков по данным учета.*

во вкладке *Торговля* убрать галочки*.*

во вкладке *Производство* установить галочку *Ведется учет затрат по подразделениям.*

 во вкладке *Зарплата и кадры* установить галочки: Учет расчетов по заработной плате и кадровый учет ведутся *В этой программе.* Учет расчетов с персоналом ведется *По каждому работнику.* При начислении заработной платы В*ести учет больничных, отпусков и исполнительных документов работников; Автоматически пересчитывать документ «Начисление зарплаты» при редактировании.* Кадровый учет *Полный. → СФОРМИРОВАТЬ КАДРОВЫЕ ДОКУМЕНТЫ*

## *ЗАПИСАТЬ И ЗАКРЫТЬ.*

2. Внесите изменения в учетную политику. Выберите в меню *Главное – Настройки → Изменить* 

*существующую учетную политику* .Применяется учетная политика *с 01.01.20\_ г. по 31.12.20\_ г.* Система налогообложения *– общая.*

*-* во вкладке *Налог на прибыль* установить галочку *Применять ПБУ 18/02.* Метод начисления амортизации в налоговом учете *– линейный.* Сформировать *Методы определения прямых расходов производства в НУ (нажатием по данной вкладке).*

*-* во вкладке *НДС:* Порядок регистрации счетов-фактур на аванс *– Регистрировать счетафактуры всегда при получении аванса.*

во вкладке *Запасы* установите способ оценки МПЗ – *по средней стоимости;*

 во вкладке *Затраты* установить галочку *Выпуск продукции.* Косвенные расходы: общехозяйственные расходы включаются в *Себестоимость продаж (директ-костинг). Установить м*етоды распределения косвенных расходов (*общепроизводственных*): указав *Период* – *с 01.01.20\_*, Счет затрат *– 25.* База распределения – *Прямые затраты*.

 во вкладке *Затраты –Дополнительно* необходимо установить *Рассчитывать себестоимость услуг собственным подразделениям.* Последовательность этапов производства (переделов): *Задается вручную.* В поле *Порядок подразделений для закрытия счетов затрат* установить (*создать*) новый порядок: установить *дату от 01.01.20\_\_г., Заполнить* и *Провести и закрыть.*

 во вкладке *Резервы* установить галочки - Формировать резервы по сомнительным долгам *в бухгалтерском и налоговом учете.*

*Записать и закрыть.*

## **Контрольные вопросы**

1. Раскройте организацию системы аналитического учета.

2. Какие параметры учета можно настроить в программе?

## Лабораторная работа 3. Заполнение справочников

**Цель:** освоить процедуру заполнения справочников «Подразделения организаций», «Номенклатура», «Контрагенты».

**Информация.** Справочник «Подразделения организации» предназначен для хранения списка подразделений организации, в разрезе которых ведется аналитический учет в программе. Справочник позволяет вести учет затрат на местах производства работ (цех №1, цех №2) и по местам концентрации хозяйственных функций (дирекция, бухгалтерия).

Перед началом работы с информационной базой рекомендуется структурировать справочник «Номенклатура». Справочник предназначен для хранения информации о товарах, комплектах, наборах, продукции, возвратной таре, материалах, услугах, оборудовании. Справочник имеет многоуровневую, иерархическую структуру. В справочнике по умолчанию уже созданы группы номенклатуры. Группы справочника можно создавать самостоятельно.

Справочник «Контрагенты» предназначен для хранения списка контрагентов. Контрагенты – это поставщики и покупатели, организации и частные лица. Справочник имеет многоуровневую, иерархическую структуру.

Контрагентов можно сгруппировать, например, поставщики, покупатели и т.д.

При начальном заполнении информационной базы рекомендуется описать структуру справочника, т.е. ввести группы для каждой категории контрагентов, и заполнить справочник информацией о контрагентах, с которыми организация уже ведет расчеты или эти расчеты предстоят в ближайшее время. Счета учета расчетов с контрагентом, которые будут заполняться по умолчанию при вводе хозяйственных операций, можно задать по ссылке **Счета учета расчетов с контрагентами** панели навигации.

**Задание.** Заполните справочники организации.

## **Порядок выполнения.**

1. Заполните справочник «Подразделения». Выберите в меню *Главное Организации* → выберите вашу организацию → *Подразделения* → *Добавить* подразделения. Во вкладке *наименование* отражается название подразделения, во вкладке *группа* – ничего не отражается.

- Подразделения:
- Офис;
- Цех №1 (по производству мебели);
- Цех №2 (по производству строительных материалов);
- Вспомогательное производство;
- Магазин;
- Склад.

2. Заполните справочник «Номенклатура». Выберите в меню *Справочники* → *Товары и услуги*  → *Номенклатура* → *Создать группу* →*Продукция. Создать номенклатуру продукции* → *Добавить* новую строку: заполнить краткое и полное наименование (они совпадают) и единицу измерения.

- Продукция А цеха № 1, ед. изм. шт.;
- Продукция Б цеха № 1, ед. изм. шт.;
- Продукция В цеха № 2, ед. изм. шт.;
- Продукция Гцеха № 2, ед. изм. шт.;

3. Заполните справочник «Контрагенты». Выберите в меню *Справочники Покупки и продажи* → *Контрагенты* → *Создать* новую группу

- Поставщики;
- Покупатели;
- Учредители.

## **Контрольные вопросы**

1. Опишите содержание справочника «Подразделения организаций».

2. Опишите содержание справочника «Контрагенты».

## Лабораторная работа 4. Формирование уставного капитала

**Цель:** овладеть навыками ввода сведений о формировании уставного капитала организации.

**Информация.** Обработка «Ввод начальных остатков» предназначена для ввода всех входящих остатков в информационную базу для организаций независимо от применяемой системы налогообложения.

В форме необходимо указать организацию, по которой вводятся начальные остатки, а также дату ввода начальных остатков. Все остатки будут вводиться в программу на указанную дату. В правой части формы размещена краткая информация с описанием общих принципов работы при вводе остатков.

Основная часть формы ввода начальных остатков визуально похожа на оборотно-сальдовую ведомость. В форме выводится план счетов бухгалтерского учета. По каждому счету выводятся суммы начальных остатков по дебету и кредиту.

Для ввода остатков по счету следует выделить счет и нажать на кнопку *Ввести остатки по счету* (или на клавишу *Ins*). Будет открыт документ ввода начальных остатков по выбранному счету. В правой части этого документа размещена краткая информация с описанием общих принципов работы при вводе остатков по соответствующему разделу учета.

После ввода новых данных информация формы автоматически обновляется. Для более детального анализа можно сформировать оборотно-сальдовую ведомость по счету или карточку счета.

При вводе начальных остатков индивидуального предпринимателя и организаций, применяющих упрощенную систему налогообложения, данные о непризнанных расходах, которые отсутствуют в бухгалтерском учете, указываются на закладке *Прочие непризнанные расходы УСН и ИП.* Указанная закладка становится доступной только для организаций, применяющих УСН, и индивидуальных предпринимателей.

**Задание.** Сформируйте сведения об уставном капитале организации.

### **Порядок выполнения.**

1. Сформируйте уставный капитал организации, на основании *таблицы 2.* Выберите в меню *Главное* → *Начало работы* → *Помощник ввода остатков.* Установить дату ввода остатков *– 31.12.20\_г.(предыдущего года)*

2. Выделите нужный счет *(сначала Дебет сч. 75.01; затем Кредит сч. 80.9)* → *Ввести остатки по счету* → Добавить счет, субконто (учредитель), сумму по *Дебету сч. 75.01 и по Кредиту сч. 80.09* → Провести и закрыть (см. табл. 2).

*Таблица 5*

## **Формирование уставного капитала (ввод начальных остатков)**

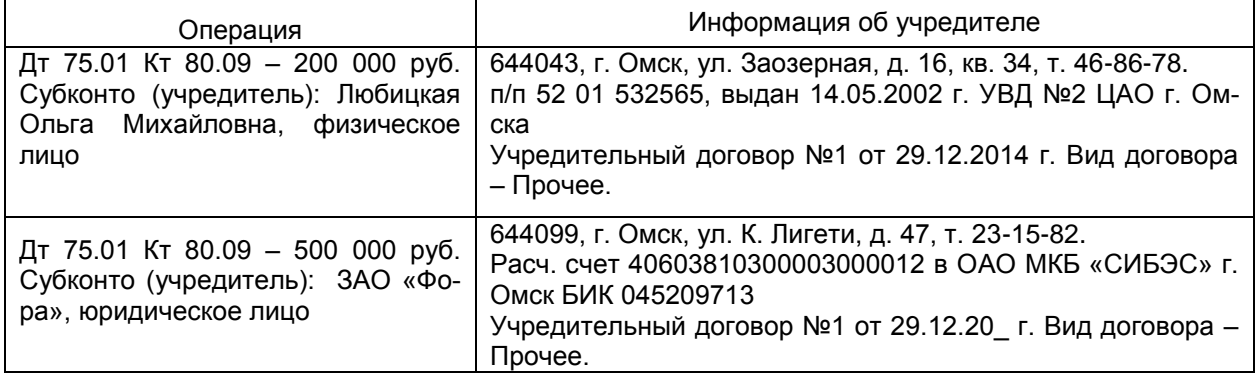

#### **Контрольные вопросы**

1. Какие способы ввода хозяйственных операций используются в системе?

2. Раскройте понятие «субконто».

## Лабораторная работа 5. Ведение кадрового учета

**Цель:** освоить процедуру заполнения справочников кадрового учета, порядок формирования приказов о приеме сотрудников на работу.

**Информация.** Сведения о кадрах в информационной базе 1С: Бухгалтерия 8 разделены по смыслу. Для хранения информации общего характера о работнике, не связанной с выполнением конкретных должностных обязанностей (паспортные данные и т.д.) предназначен справочник «Физические лица». Для хранения информации, связанной с выполнением должностных обязанностей (должности), используется регистр сведений «Должности». Сведения о всех начислениях хранятся в регистре сведений «Начисления». Такое раздельное хранение информации не создает неудобств пользователю, но упрощает его работу в ситуации, когда один работник числится в нескольких организациях информационной базы: общую информацию о таком работнике потребуется ввести только один раз для помещения его в справочник «Физические лица».

В 1С: Бухгалтерии 8 информация о кадрах вводится с помощью документов. Первоначальный ввод информации осуществляется документом «Прием на работу». Из этого документа заполняются регистры и справочники «Сотрудники организаций» и «Должности».

**Задание.** Заполните справочники кадрового учета организации. Примите на работу сотрудников, которые указаны ниже с 01.01.20\_г.:

**Порядок выполнения.**

1. Заполните справочник *Способы учета зарплаты*. Выберите в меню *Зарплата и кадры → Справочники и настройки→ Способы учета зарплаты → Создать* новые строки (*см. образец*). Создайте пять строк, соответствующих используемым подразделениям:

- в реквизите *Наименование* укажите Подразделение (Офис, Цех 1 и Цех 2, Вспомогательное производство, Магазин и Склад, Для заведующих цехами);
- в реквизите *Счет* выберите счет учета затрат (20.01 (для цеха 1, 2), 23 (для вспомогательного пр-ва), 25 (для заведующих цехами), 26 (для офиса), 44.02 (для магазина и склада).
- в реквизите *Номенклатура* укажите Основная номенклатурная группа,
- в реквизите *Статьи затрат* выберите *Оплата труда*.

2. Заполните справочник *Начисления* организации. Выберите в меню *Зарплата и кадры → Справочники и настройки→ Начисления → Создать* новые строки (*см. образец*).

В наименовании укажите вид начисления соответствующего подразделения (*пр. Оплата по окладу для цеха №1 и № 2, Оплата по окладу для офиса и т.д.)*.

Для каждого вида начислений выберите соответствующий способ отражения в бухгалтерском учете:

- Оклад по дням (цех №1 и Цех 2);
- Оклад по дням (вспомогательное производство);
- Оклад по дням (офис)
- Оклад по дням (магазин и склад).
- Оклад по дням (для заведующих цехами)

НДФЛ – *облагается.*

Страховые взносы – *Доходы, целиком облагаемые страховыми взносами.*

Налог на прибыль, вид расхода – учитывается в расходах на оплату труда по статье - *пп. 1, ст 255 НК.*

3. Оформите приказы о приеме на работу сотрудников предприятия с 01.01.20\_ г. Выберите в меню *Зарплата и кадры →Кадровый учет →Прием на работу → Создать*.

1) Заполните вкладки *Подразделение, Должность* необходимыми данными. Дата приема и Дата *01.01.20\_ г.*

2) Заполните вкладку *Сотрудник.* В справочнике *Сотрудники* организации создайте строки, в которых введите информацию о сотрудниках организации:

фамилия, имя, отчество;

дата рождения;

паспортные данные, гражданство (заполняется вкладка *Личные данные*);

3) Вид занятости – *основное место работы.*

4) Заполните табличную часть вкладки: *Начисления* соответствующими видами начислений для

сотрудников различных структурных подразделений и *размер оклада*.

5) *Провести и закрыть*

4. Заполнить сведения о стандартных налоговых вычетах (заявление на вычет). Выберите в меню *Зарплата и кадры→НДФЛ→Заявления на вычеты→Создать* заявление на вычеты по НДФЛ.

*-* Месяц, с которого применяются вычеты – *январь 20\_ г.* Дата *– 01.01.20\_ г.*

*-* на вкладке *Сотрудник –* выбрать сотрудника, у которого существует право на вычет.

*-* Добавить вычет на детей - *выбрать соответствующий код вычета* (на первого ребенка…, на второго ребенка.. и т.д.)

*- Провести и Закрыть.*

## *Сотрудники организации*

## *Руководители:*

1. Ф.И.О. Вашего преподавателя, д. р. 02.02.67 г., директор, оклад 20000 руб., паспорт: 52 00 266327, выдан УВД №2 ЦАО г. Омска 12.08.00 г.

## *Работники бухгалтерской службы:*

2. Ф.И.О. студента, главный бухгалтер, д. р. 02.06.75, оклад 15 000 руб., паспорт: 52 01 463578, выдан УВД № 1 ЦАО г. Омска 15.07.01.

3. Ромашков Игорь Николаевич, д. р. 01.08.62, бухгалтер, оклад 8000 руб., паспорт: 52 07 526894, выдан ОВД КАО г. Омска 21.11.96.

## *Цех № 1 (по производству мебели):*

4. Кильдт Роман Романович, д. р. 26.09.68, заведующий цехом, оклад 10 000 руб., имеет одного ребенка, паспорт: 52 01 558923, выдан УВД № 2 ЦАО г. Омска 19.12.02.

5. Жмуркин Сергей Анатольевич, д. р. 09.04.71, столяр, оклад 4000 руб., имеет двух детей, паспорт: 52 02 214646, выдан ОВД КАО г. Омска 26.05.99.

*Цех № 2 (по производству строительных материалов):*

6. Овчинников Константин Сергеевич, д. р. 16.07.65, фрезеровщик, оклад 3000 руб., имеет одного ребенка, паспорт: 52 02 789043, выдан УВД № 2 ЦАО г. Омска 15.09.01.

#### *Вспомогательное производство:*

7. Чемакин Юрий Викторович, д. р. 11.03.58, токарь, оклад 3000 руб., имеет одного ребенка, паспорт: 52 03 234512, выдан УВД № 2 ЦАО г. Омска 28.09.02.

#### **Контрольные вопросы**

1. Какие сведения вводятся в справочник «Физические лица», «Должности»?

2. Назначение справочника «Начисления», «Способы отражения зарплаты».

## ТЕМА 2. УЧЕТ МАТЕРИАЛОВ

### Лабораторная работа 6. Заполнение справочников

**Цель:** овладеть практическими навыками заполнения справочников «Номенклатура», «Склады (места хранения)».

**Информация.** Перед началом работы с информационной базой рекомендуется структурировать справочник «Номенклатура». Этот справочник используется для аналитического учета материалов, полуфабрикатов собственного производства и т.д. для быстрого поиска в нем целесообразно, как минимум, иметь отдельные группы для каждого вида номенклатуры. При значительной номенклатуре определенного вида для нее могут быть открыты подчиненные группы.

В регистре «Счета учета номенклатуры» задается список счетов учета номенклатуры (товаров, материалов, продукции, услуг и т.д.), подставляемых по умолчанию в документы конфигурации. Каждая запись регистра содержит сведения о счетах учета материально – производственных запасов, используемых в различных хозяйственных операциях: при поступлении, реализации, передаче МПЗ и т.д.

Счета учета можно указать для каждой номенклатурной позиции или группы номенклатуры, для каждого склада или типа склада. Счета учета, действующие для конкретной позиции номенклатуры можно просмотреть непосредственно в справочнике Номенклатура на закладке *Счета учета.* 

Для всех групп справочника *Номенклатура,* созданных по умолчанию (Товары, Материалы, Полуфабрикаты и др.), в регистр счетов учета номенклатуры вносятся соответствующие записи. Это позволяет начать работу сразу, без предварительной настройки счетов. Внести изменения в настройку счетов по умолчанию можно позднее. Кроме того, в регистре автоматически создается одна запись, которая не привязана ни к одной группе номенклатуры. Эта запись будет использоваться для автоматической подстановки счетов учета номенклатуры в документы в случае, если пользователь создаст в справочнике *Номенклатура* новые группы, но не создаст для них записи в регистре счетов учета номенклатуры. Настройки этой записи соответствуют группе номенклатуры «Товары».

Для разных организаций, учет хозяйственной деятельности которых ведется в одной информационной базе, по одной той же номенклатурной единице можно указать разные счета учета. Например, когда одна организация производит продукцию, вторая организация закупает и реализует произведенную продукцию как товар, а третья – использует в производстве в качестве материала. В регистре можно создать настройки для таких позиций номенклатуры, указав для каждой организации соответствующие счета учета МПЗ.

Справочник «Тип цен номенклатуры» предназначен для хранения типов цен номенклатуры. Цены используются для подстановки по умолчанию в документах поступления и отгрузки. Один из типов цен в программе может быть установлен как плановый в настройках параметров учета.

Материально-производственные запасы организации хранятся на различных складах, специально оборудованных площадках, в кладовых и.т.п. Полный перечень используемых мест хранения приводится в справочнике «Склады (места хранения)». В справочнике содержится список мест хранения товаров. Каждый элемент справочника описывает физическое место хранения (ангар, площадка, комната и т.д.).

Аналитический учет в программе можно вести по складам или по предприятию в целом. Способ ведения партионного учета определяется в настройках параметров учета. Справочник имеет многоуровневую, иерархическую структуру. Группы справочника можно создавать самостоятельно. В справочник может быть введено любое количество складов. Информация хотя бы об одном складе должна присутствовать обязательно. Один из складов рекомендуется указать в качестве основного склада. Указанный склад будет использоваться по умолчанию при вводе хозяйственных операций.

**Задание.** Заполните справочники по учету материалов.

### **Порядок выполнения.**

1. Заполните справочник *Номенклатура*. Выберите в меню *Справочники → Товары и услуги → Номенклатура.*

2. Выберите соответствующую группу номенклатуры, которая соответствует номеру и наименованию счета учета материалов (или создайте новую группу, если данной группы нет в списке номенклатуры), и внесите в нее новые подгруппы материалов (табл.3).

Для создания новой группы номенклатуры необходимо:

добавьте новую группу в справочник Номенклатура, если данная группа не создана; 2) при- $\left( \right)$ своить Счета учета номенклатуры созданной группы (см. табл. 3).

Добавьте в группы и подгруппы номенклатуры виды материалов (таблица 3): 3

- в поле Единица измерения выберите соответствующие данные. Для автоматического заполнения справочника воспользуйтесь кнопкой Подбор из ОКЕИ.

- во вкладке Значения по умолчанию в поле Ставка НДС выберите 20% / 120%.

6. Заполните справочник Склады. Выберите в меню Справочники  $\rightarrow$  Товары и услуги  $\rightarrow$  Склады→ Создать (табл. 4). ФИО ответственных и должности указаны в лабораторной работе №5.

Таблица 6

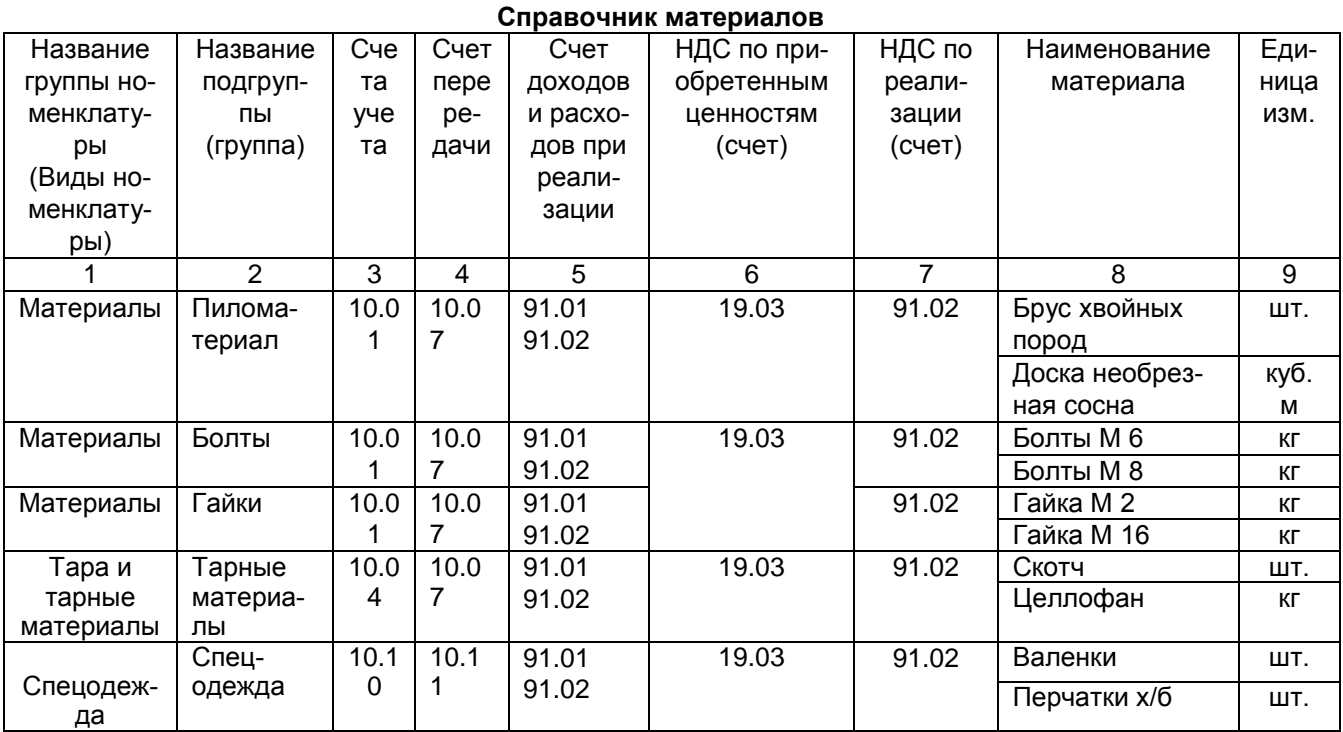

Таблица 7

## Справочник Места хранения МПЗ

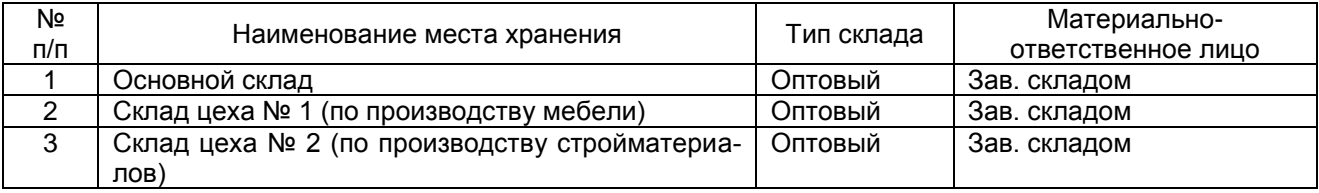

## Контрольные вопросы

1. Перечислите способы поступления и порядок признания фактической себестоимости материалов.

2. Раскройте сущность количественно-суммового учета материалов.

## Лабораторная работа 7. Учет поступления материалов

Цель: овладеть практическими навыками составления первичных документов по учету поступления материалов.

**Информация.** Учет товаров, материалов и готовой продукции реализован согласно ПБУ 5/01 «Учет материально-производственных запасов» и методическим указаниям по его применению. Товарно-материальные ценности (ТМЦ) могут учитываться в разрезе позиций номенклатуры, партий и складов. Дополнительно могут учитываться таможенные декларации и страна происхождения. Автоматизированы операции поступления и списания товарно-материальных ценностей. Можно оформить перемещение ценностей между складами, продажу, передачу в производство. Поддерживаются способы оценки материально-производственных запасов при их выбытии: по средней себестоимости; по себестоимости первых по времени приобретения материально-производственных запасов (способ ФИФО).

Операции по поступлению в организацию материалов от поставщиков в программе регистрируются с помощью универсального документа «Поступление товаров и услуг». Сначала с документом работают на складе, где заполняют экранную форму, формируют приходный ордер и документ записывают в информационную базу. Затем в бухгалтерии проверяют правильность заполнения экранной формы, после чего документ проводят.

**Задание.** Заполните необходимые документы согласно представленному журналу хозяйственных операций по приобретению материалов.

## **Порядок выполнения.**

1. Выберите в меню *Покупки → Поступление товаров и услуг → Поступление →Товары, услуги, комиссия.*

2. Заполните документ на поступление материалов в организацию (табл. 5).

- заполнить вкладки *Дата, Контрагент, Договор, Склад* (см. табл. 5).

- во вкладке *Цены в документе* выбрать *НДС в сумме;*

- в табличной части документа *Добавить* товар (материалы) или воспользоваться кнопкой *Подбор – указать количество и цену;*

*-* во вкладке *Счет-фактура* (снизу) указать номер и дату полученного счет-фактуры, и *Зарегистрировать (Счет-фактуру ввести на основании).*

Обязательно указывать склад, на который поступают материалы.

*Таблица 8*

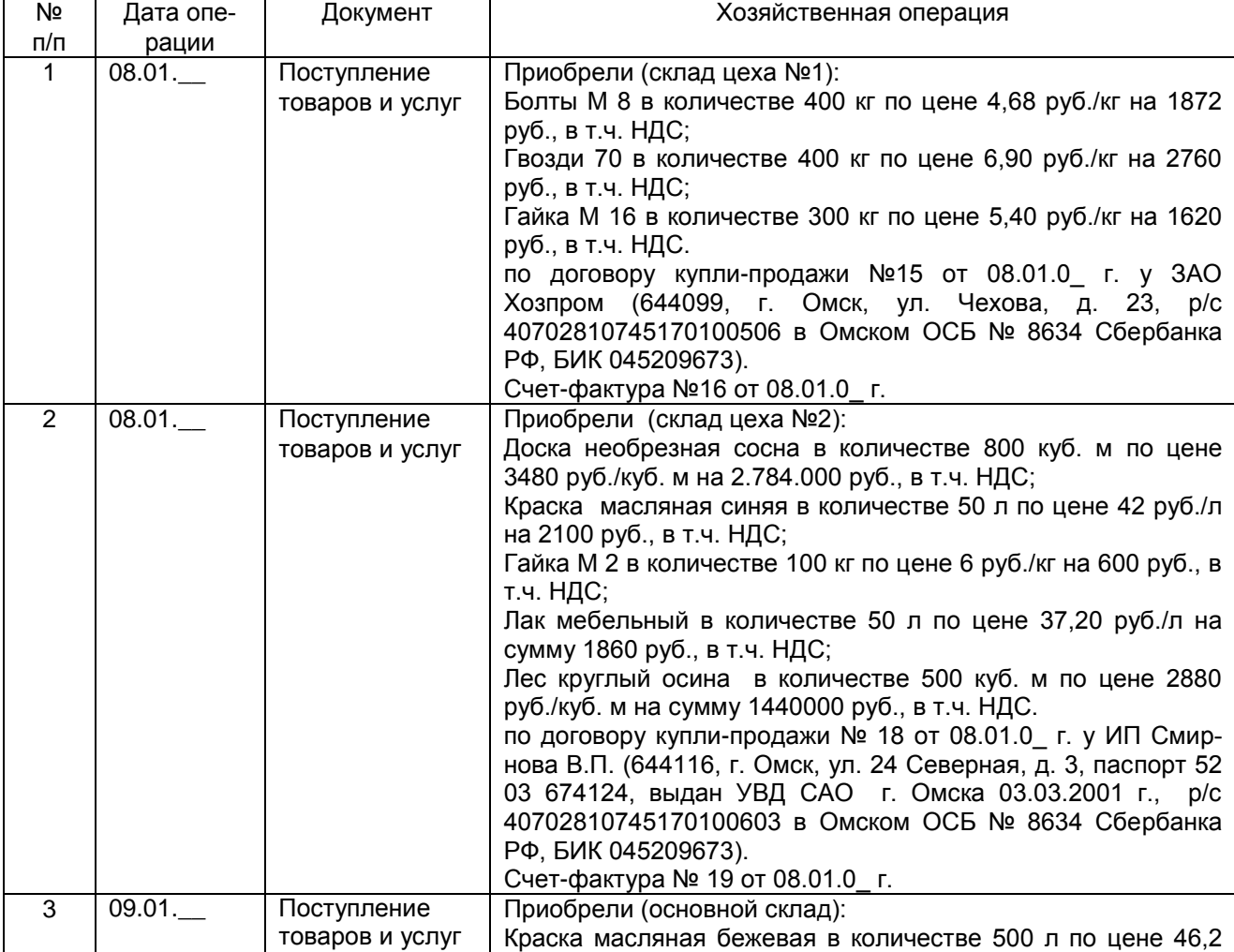

## **Журнал хозяйственных операций**

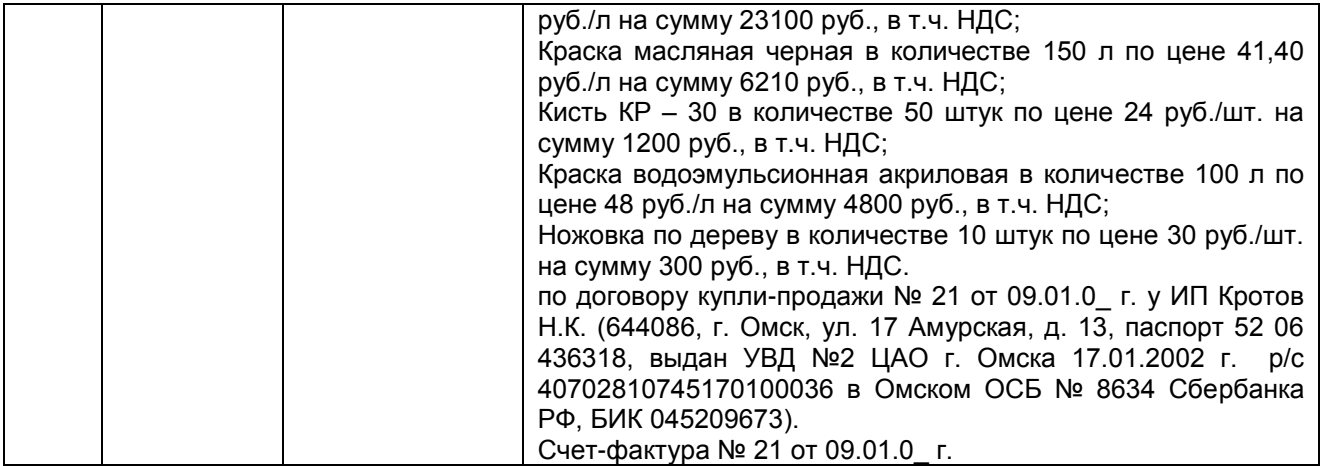

1. Какие унифицированные формы первичных документов используются для оформления операций с материалами?

2. Приведите схемы корреспонденций счетов по поступлению материалов.

#### Лабораторная работа 8. Учет движения материалов

**Цель:** овладеть практическими навыками составления первичных документов по учету выбытия материалов.

**Информация.** Операции по передаче материалов в производство в программе 1С: Бухгалтерия 8 отражаются с помощью документа *«Требование-накладная».* Документ предназначен для отражения операций списания на расходы производства материалов собственных или полученных на переработку. Документ можно ввести на основании документов: Поступление товаров и услуг, Отчет производства за смену, Акт об оказании производственных услуг, Реализация услуг по переработке.

Сначала с документом работают в подразделении, которому требуются материалы. Здесь заполняется экранная форма в части запрашиваемого количества материалов, выписывается требование-накладная, документ сохраняется в информационной базе без проведения. При получении материалов кладовщик проставляет в требовании-накладной фактическое количество отпущенных со склада материалов, а первичный документ передает в бухгалтерию. Здесь ранее введенный документ требование-накладная открывается, указывается фактически отпущенное количество материалов, после чего документ проводится.

Документ *«Перемещение товаров»* предназначен для отражения перемещения товаров, материалов, готовой продукции и оборудования между складами. Документ можно ввести на основании документа *Поступление товаров и услуг.*

**Задание.** Заполните необходимые документы согласно представленному журналу хозяйственных операций по выбытию материалов (табл. 6).

## **Порядок выполнения.**

1. Выберите в меню *Склад (или из меню Производство)→ Склад → Требование-накладная → Создать.*

2. Заполните документ на перемещение материалов в производство:

- 2) во вкладке *Склад* укажите склад, в котором хранились материалы до передачи их в производство.
- 3) во вкладке *Материалы* выберите материалы, которые передаете и укажите их количество;
- 4) во вкладке *Счета затрат* выберите счет учета затрат в основном производстве.
- 5) укажите *Подразделение*, выберите *Основную номенклатурную группу*, укажите Статью затрат – *Списание материалов*.
- 6) Провести и закрыть.

*Таблица 9*

#### **Журнал хозяйственных операций**

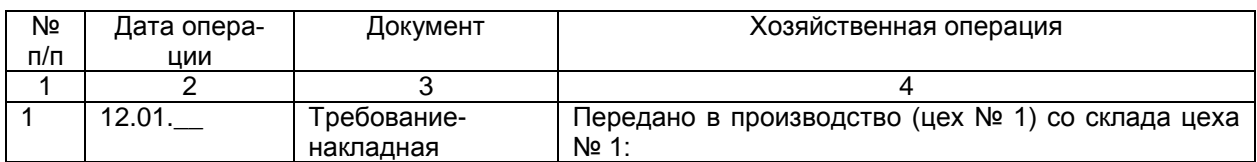

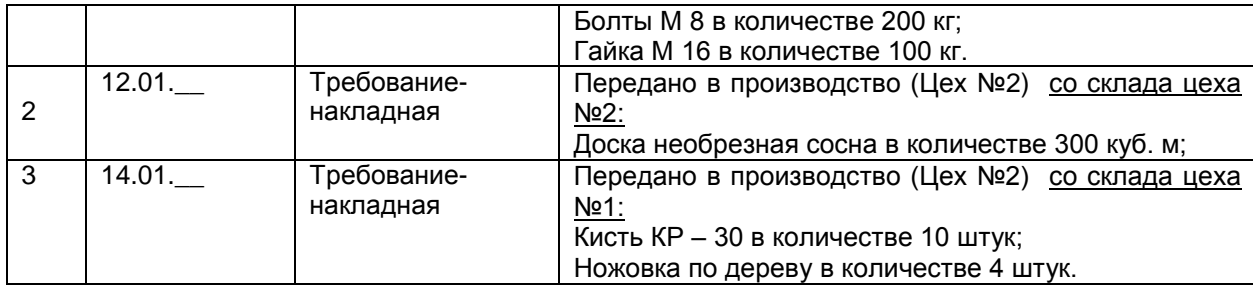

1. Перечислите способы оценки материалов при их отпуске в производство и ином выбытии.

2. Каким документом в информационной базе отражают отпуск материалов в производство и их перемещение внутри предприятия?

## ТЕМА 3. УЧЕТ ОСНОВНЫХ СРЕДСТВ

Лабораторная работа 9. Учет поступления основных средств

**Цель:** овладеть практическими навыками составления первичных документов по учету поступления основных средств.

**Информация.** Учет основных средств ведется в соответствии с ПБУ 6/01 «Учет основных средств».

Автоматизированы операции по учету основных средств: поступление, принятие к учету, перемещение, модернизация, реализация, списание. Предоставляется возможность регистрации дополнительных затрат, связанных с приобретением и монтажом основного средства, и их включение в первоначальную стоимость основного средства.

В справочнике «Основные средства» хранятся сведения об основных средствах, которые, как предполагается, не изменяются со временем и не зависят от специфики конкретной организации при постановке ее на учет. Эту информацию об основных средствах нужно ввести в справочник перед принятием их на учет. Для добавления в справочник основных средств сведений о группе однотипных объектов основных средств, отличающихся только инвентарными номерами, предназначена специальная форма, вызываемая кнопкой «Групповое добавление» на форме списка справочника. Для более быстрого заполнения табличной части документов однотипными объектами, имеющими одинаковые наименования, необходимо воспользоваться сервисом заполнения по наименованию (кнопка «Заполнить» в командной панели в табличной части документа). Если в табличной части документа выбран хотя бы одни объект из группы однотипных объектов, то табличная часть документа будет заполнена всеми объектами, имеющими такое же наименование, как и у выбранного.

 Для отражения в программе операций поступления в организацию основных средств, как требующих, так и не требующих монтажа,, предназначен универсальных документ «Поступление товаров и услуг». Сначала с этим документом работают на складе, где заполняют экранную форму, на бумажный носитель выводят приходный ордер, а документ просто записывают в информационную базу. Затем в бухгалтерии проверяют правильность заполнения реквизитов, после чего документ проводят (формируют запись на счетах учета).

**Задание.** Заполните необходимые документы согласно представленному журналу хозяйственных операций по поступлению основных средств (таблица 8).

## **Порядок выполнения.**

1. Выберите в меню *ОС и НМА → Поступление основных средств → Поступление оборудования → Создать.* 

2. Заполните документ на поступление оборудования в организацию (табл. 7):

- заполнить вкладки *Дата, Контрагент, Договор, Склад* (см. табл. 8).

- во вкладке *Цены в документе* установить галочку *НДС в сумме;*
- в табличной части документа *Добавить* оборудование. Ввод объекта в справочник *Номенклатура* осуществляется в папку *Оборудование (объекты основных средств)*, где вводится наименование объекта, единица измерения (шт.), ставка НДС (20% / 120%).

*-* во вкладке *Счет-фактура* (снизу) указать номер и дату полученного счет-фактуры, и *Зарегистрировать.*

Обязательно указывать склад, на который поступают материалы.

- *Провести и закрыть*.

**Журнал регистрации хозяйственных операций**

*Таблица 10*

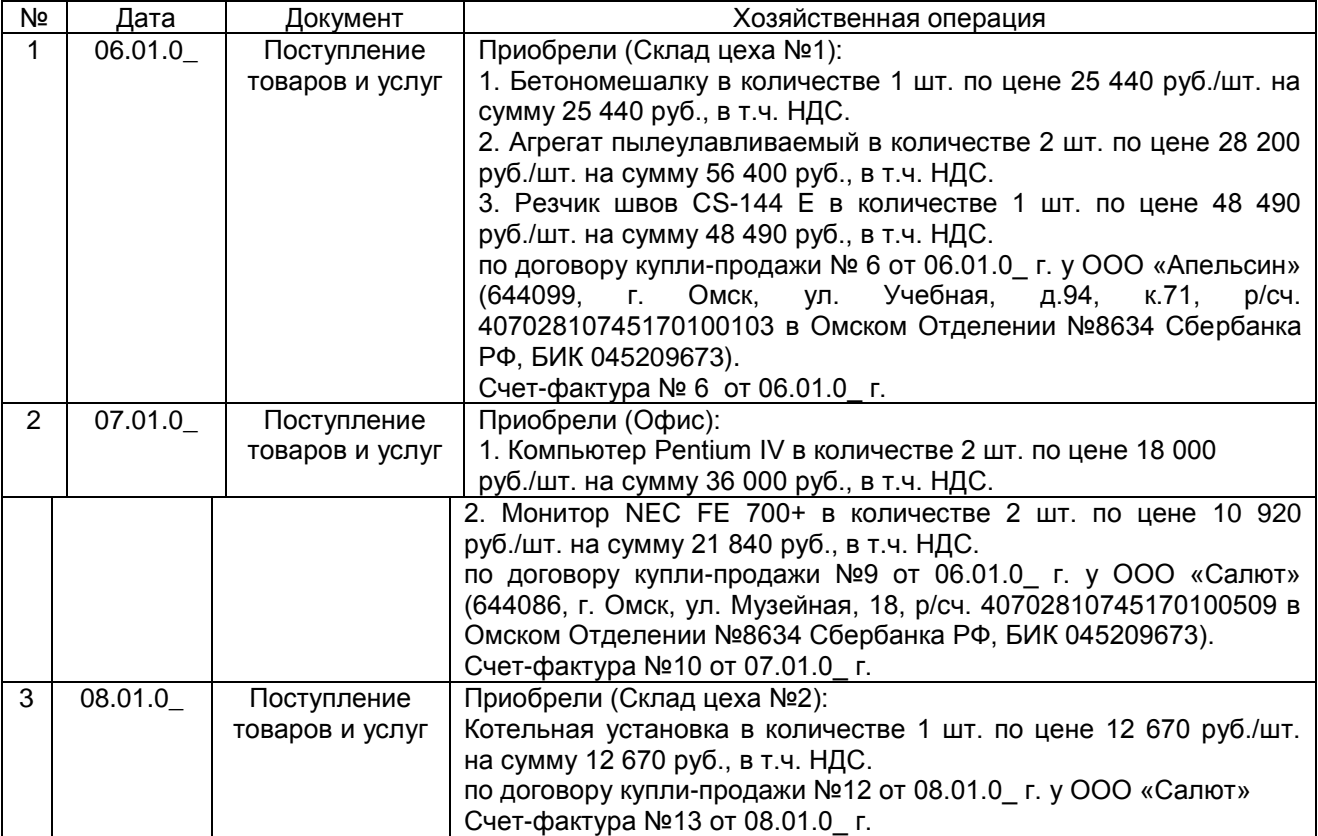

1. Приведите классификацию основных средств.

2. Раскройте признание первоначальной стоимости при различных способах поступления основных средств.

### Лабораторная работа 10. Учет услуг сторонних организации,

## связанных с приобретением основных средств

**Цель:** овладеть практическими навыками составления первичных документов по учету услуг сторонних организаций, связанных с приобретением основных средств.

**Информация.** Первоначальная стоимость инвентарного объекта формируют также прочие затраты, связанные с его приобретением. Такие затраты отражаются документом «Поступление дополнительных расходов». В общем случае расходы могут относиться не к одному объекту, а к группе объектов. Значение реквизита «Способ распределения» определяет, как общую сумму расхода необходимо поделить между отдельными объектами.

**Задание.** Заполните необходимые документы согласно представленному журналу хозяйственных операций (таблица 8).

### **Порядок выполнения.**

1. Выберите в меню *ОС и НМА* → *Поступление основных средств* → *Поступление доп. расходов* → *Создать*.

2. В документе в поле *Сумма расходов* укажите стоимость услуги, в поле *Ставка НДС* – 20% / 120%, в поле *Содержание* – наименование услуги. В поле *Способ распределения* выберите – по сумме. Указать *НДС в сумме*.

3. Заполните табличную часть закладки *Товары* в автоматическом режиме. Для этого в меню *Заполнить* выберите пункт *Заполнить по поступлению* и в открывшемся окне выберите соответствующий документ поступления.

*-* во вкладке *Счет-фактура* (снизу) указать номер и дату полученного счет-фактуры, и *Зарегистрировать.*

- *Провести и Закрыть.*

*Таблица 11*

## **Журнал регистрации хозяйственных операций**

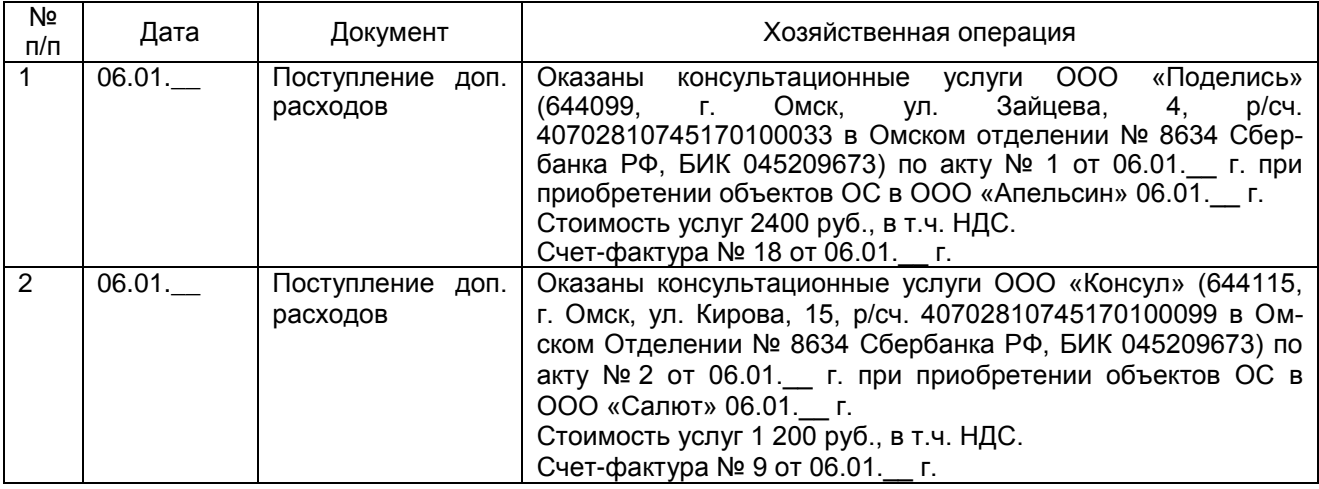

## **Контрольные вопросы**

1. Перечислите дополнительные расходы, которые организация может нести, при приобретении основных средств.

2. Какими бухгалтерскими записями отражаются расходы, связанные с приобретением объектов основных средств?

## Лабораторная работа 11. Учет ввода в эксплуатацию основных средств

**Цель:** овладеть практическими навыками составления первичных документов по учету ввода в эксплуатацию основных средств.

**Информация.** Принятие объекта основных средств к бухгалтерскому учету в программе отражается с помощью документа «Принятие к учету ОС». С документом работают дважды. На первом этапе в экранной форме заполняют реквизиты, которые необходимы для подготовки акта о приемепередаче, на бумажный носитель выводят акт по установленной форме (№№ ОС-1, ОС-1а или ОС-1б), документ записывают в информационную базу. После оформления и утверждения акта с документом работают второй раз. Для этого вновь открывают его экранную форму, заполняют недостающие реквизиты, документ проводят, а на объект открывают инвентарную карточку по соответствующей унифицированной форме (№№ ОС-6 или ОС-6а). Для организации аналитического учета по отдельным инвентарным объектам используется справочник «Основные средства».

## **Задание**.

1. Введите в эксплуатацию основные средства, приобретенные у ООО «Апельсин» по договору купли-продажи №6 от 06.01.0 \_ г. Срок эксплуатации объектов 10 лет. Амортизация начисляется линейным способом (см.табл.7).

2. Введите в эксплуатацию основные средства, приобретенные у ООО «Салют» по договору купли-продажи №9 от 06.01.0\_ г. Срок эксплуатации объектов 5 лет. Амортизация начисляется линейным способом (см.табл.7).

3. Введите в эксплуатацию основные средства, приобретенные у ООО «Салют» по договору купли-продажи №12 от 08.01.0 г. Срок эксплуатации объектов 10 лет. Амортизация начисляется линейным способом (см.табл.7).

## **Порядок выполнения.**

1. Выберите в Главном меню *ОС и НМА* → *Поступление основных средств* → *Принятие к учету ОС* → *Создать*.

- 2. Заполните документ на принятие к учету объекта основных средств:
- Дату документа заполните по заданию (*Обратите внимание!!! Дата принятия к учету ОС должна быть позже даты поступления ОС (приобретения) в организацию).*
- МОЛ начальник подразделения;
- Местонахождение ОС место эксплуатации;
- в поле *Событие ОС* выберите *Принятие к учету с вводом в эксплуатацию.*
- на закладке *Внеоборотный актив*:
	- o в реквизите *Вид операции* Оборудование.
	- o в реквизите *Оборудование* выберите оборудование, которое необходимо вести в эксплуатацию.
- o в реквизите *Склад* укажите склад, на котором оборудование хранилось до ввода в эксплуатацию.
- на закладке *ОС*:
	- o в табличную часть добавьте *новую строку* и откройте *справочник ОС.* Добавьте в него вводимый в эксплуатацию объект основных средств. Если объектов основных средств несколько (более 1), то можно воспользоваться функцией *Групповое добавление (Обратите внимание – у каждого объекта ОС свой инвентарный номер).*
- на закладке *Бухгалтерский учет:*
	- o в поле *Порядок учета* выберите элемент под названием «*Начисление амортизации*» и заполните появившиеся поля по заданию. *Способ отражения расходов по амортизации* выберите соответствующий месту эксплуатации оборудования. Выберите соответствующий способ поступления оборудования в организацию.
- на закладке *Налоговый учет* заполните соответствующие данные (аналогично бухгалтерскому учету).

- 1. Опишите способы начисления амортизации.
- 2. Какими бухгалтерскими записями отражают принятие к учету объекта основных средств?

#### Лабораторная работа 12. Учет выбытия основных средств

#### в связи с износом или ликвидацией

**Цель:** овладеть практическими навыками составления первичных документов по учету выбытия основных средств в связи с износом или ликвидацией.

**Информация.** Выбытие основных средств по причине физического или морального износа, пришедших в негодность в результате чрезвычайных обстоятельств и других аналогичных причин, отражается в учете с помощью документа «Списание ОС».

**Задание.** Заполните необходимые документы согласно представленному журналу хозяйственных операций (табл. 9).

## **Порядок выполнения.**

1. Выберите в Главном меню *ОС и НМА* → *Выбытие ОС* →*Списание ОС* → *Создать*.

2. Заполните необходимее реквизиты документа. В поле *Причина* создайте строку *Моральный износ*.

3. Заполнить вкладки *Местонахождение ОС, Событие ОС*.

4. Заполнить вкладку *Статья расходов –* откроется справочник *Прочих доходов и расходов –* создать статью *Выбытие ОС в связи с моральным износом (Вид статьи – Ликвидация ОС).*

5. Выбор объекта ОС в табличной части документа производится с помощью кнопки Добавить и Подбор. *Обратите внимание на инвентарный номер удаляемых объектов. Не пытайтесь удалить объект с одним и тем же инвентарным номером дважды.*

*Таблица 12*

## **Журнал регистрации хозяйственных операций**

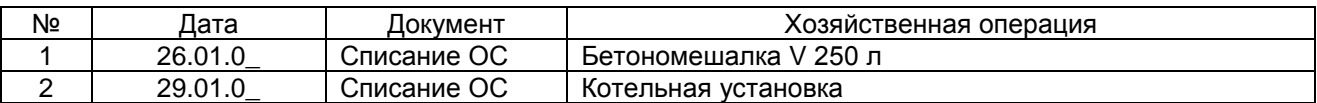

### **Контрольные вопросы**

1. Отразите порядок отражения в бухгалтерском учете операций по списанию основных средств в результате морального или физического износа.

2. Какими первичными документами отражается списание основных средств в результате износа?

### Лабораторная работа 13. Учет выбытия основных средств

#### в связи с продажей или передачей

**Цель:** овладеть практическими навыками составления первичных документов по учету выбытия основных средств в связи с продажей или передачей.

**Информация.** В программе 1С: Бухгалтерия 8 выбытие объектов основных средств с баланса организаций отражается с помощью документов «Подготовка к передаче ОС», «Передача ОС».

При продаже объектов основных средств, передаче их в виде вклада в уставный капитал или в безвозмездное пользование процедура выбытия может быть длительной. При этом объект уже не используется в организации, но числится на ее балансе.

Для перевода объектов основных средств в состав выбывшего имущества предназначен документ «Подготовка к передаче ОС». Также документ «Подготовка к передачи объектов ОС» предназначен для отражения подготовки к переходу права собственности по основным средствам, если сделка по продаже подлежит государственной регистрации.

Документ «Передача ОС» предназначен для отражения в учете снятия с баланса объектов основных средств, подготовленных к выбытию, а также объектов, по которым подготовка к передаче и выбытие происходят одновременно, в одном отчетном месяце. Во втором случае документ дополнительно формирует проводки по подготовке объекта к выбытию

**Задание 1.** *Подготовьте к передаче* основные средства, перечисленные в Журнале регистрации хозяйственных операций (табл. 10) от 25.01.0\_ г.

#### **Порядок выполнения.**

1. Выберите в Главном меню *ОС и НМА* → *Выбытие ОС* →*Подготовка к передачи* → *Создать*.

2. Заполните необходимее реквизиты документа. В поле *Событие* укажите элемент *Подготовка к передаче*. В поле *Местонахождение ОС –* место эксплуатации ОС.

3. В табличной части документа укажите наименование подготавливаемых объектов. *Обратите внимание на инвентарный номер ранее списанных объектов. Не пытайтесь удалить объект с одним и тем же инвентарным номером дважды.*

4. Провести и Закрыть.

**Задание 2.** Заполните необходимее документы согласно представленному журналу регистрации хозяйственных операций в связи с продажей ОС (табл. 10).

### **Порядок выполнения.**

1. Выберите в Главном меню *ОС и НМА* → *Выбытие ОС* → *Передача ОС* → *Создать*.

2. Заполните необходимее реквизиты документа. В поле *Событие* укажите *Передача*. В поле *Местонахождение ОС –* место эксплуатации ОС.

3. В поле Документ подготовки выберите соответствующий документ подготовки, созданный ранее для данного объекта. Выберите *НДС в сумме.*

4. Введите количество, цену, ед.измерения.

5. Введите документ *Счет-фактура выданный.*

*6. Провести и Закрыть.*

*Таблица 13*

### **Журнал регистрации хозяйственных операций**

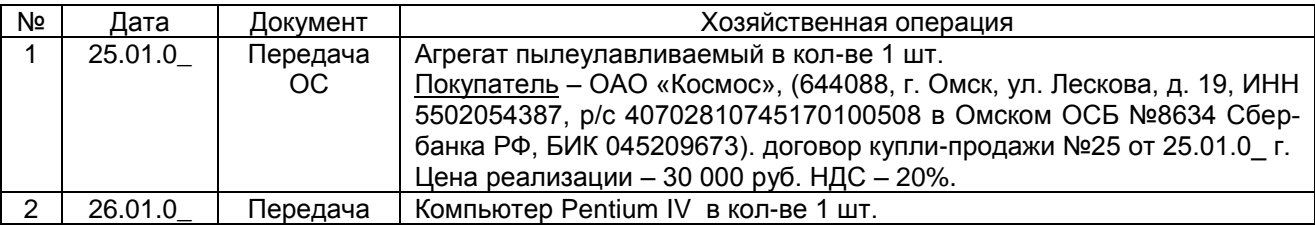

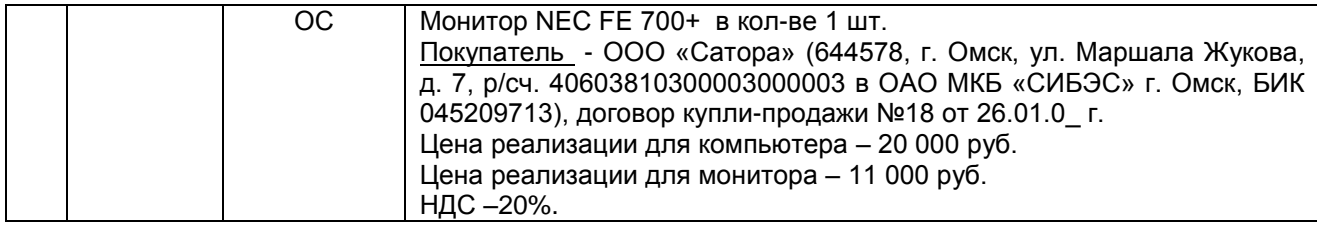

1. Отразите порядок отражения в бухгалтерском учете операций по продаже объектов основных средств.

2. Какими первичными документами отражается продажа основных средств?

## ТЕМА 4. УЧЕТ НЕМАТЕРИАЛЬНЫХ АКТИВОВ

Лабораторная работа 14. Учет поступления нематериальных активов

**Цель:** овладеть практическими навыками составления первичных документов по поступлению нематериальных активов.

**Информация.** Учет нематериальных активов ведется в соответствии с и ПБУ 14/2007 «Учет нематериальных активов».

Автоматизированы операции поступления, выбытия и изменения состояния нематериальных активов. Нематериальный актив может быть зарегистрирован как результат научноисследовательской работы (НИОКР), при этом затраты на НИОКР могут быть учтены в первоначальной стоимости объекта. Учет нематериальных активов в программе ведется с использованием счетов 04 «Нематериальные активы», 05 «Амортизация нематериальных активов» и 08 «Вложения во внеоборотные активы». Независимо от способа поступления в организацию первоначальная стоимость нематериальных активов формируется по дебету счета 08 субсчет 08.05 «Приобретение нематериальных активов».

Принятие объекта нематериальных активов к бухгалтерскому учету отражается записью в дебет счета 04 субсчет 04.01 «Нематериальные активы в организации» с кредита счета 08.05.

Счет 05 «Амортизация нематериальных активов» используется для обобщения информации о погашении стоимости нематериальных активов, если такой порядок учета предусмотрен учетной политикой. Для ведения списка объектов используется справочник «Нематериальные активы и расходы на НИОКР».

**Задание.** Заполните необходимые документы по поступлению НМА согласно представленному журналу регистрации хозяйственных операций (табл. 11).

#### **Порядок выполнения.**

1. Выберите в Главном меню ОС и *НМА→Нематериальные активы → Поступление НМА → Создать* новый документ.

2. Указать дату операции, контрагента, *НДС в сумме*.

3. В справочнике *Нематериальные активы и расходы на НИОКР* введите наименование объекта, вид НМА (*Исключительное авторское право на программы для ЭВМ, базы данных*), амортизационную группу.

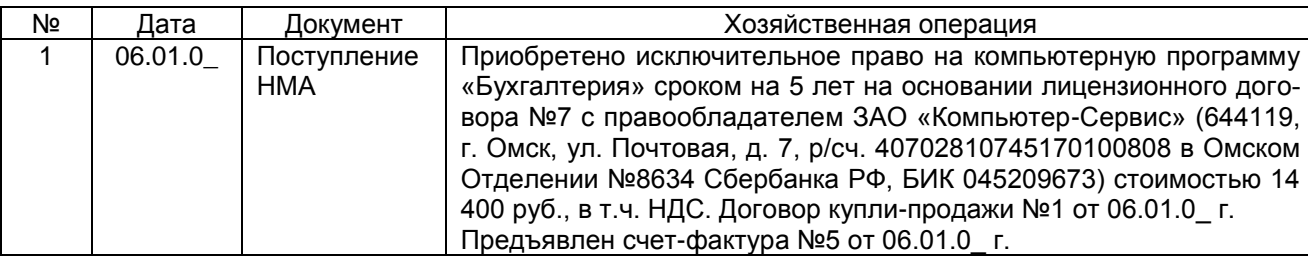

## **Журнал регистрации хозяйственных операций**

4. В поле *Сумма* укажите стоимость услуги. В поле *Ставка НДС* – 20% / 120%.

5. Во вкладке *Счет-фактура* (снизу) указать номер и дату полученного счет-фактуры, и *Зарегистрировать.*

- *Провести и Закрыть.*

*Таблица 14*

1. Приведите классификацию нематериальных активов.

2. Приведите способы амортизации нематериальных активов.

Лабораторная работа 15. Принятие к учету нематериальных активов

**Цель:** овладеть практическими навыками составления первичных документов по учету нематериальных активов.

**Информация.** Принятие нематериальных активов к учету оформляется актом, форма которого аналогична акту №ОС-1. Для аналитического учета используется карточка учета нематериальных активов по форме №НМА-1. Карточка ведется в бухгалтерии на каждый объект. Форма заполняется в одном экземпляре на основании документа на оприходование, приема-передачи (перемещения) нематериальных активов и другой документации. В карточке указывается сумма амортизации, которая исчисляется ежемесячно по нормам, рассчитанная исходя из первоначальной стоимости и срока полезного использования.

**Задание.** Заполните необходимые документы согласно представленному журналу регистрации хозяйственных операций (таблица 12).

## **Порядок выполнения.**

1. Выберите в Главном меню ОС и *НМА →Нематериальные активы → Принятие к учету НМА → Создать* новый документ.

2. Заполните документ. На закладке *Внеоборотный актив* выберите вид объекта учета – Нематериальный актив. В реквизите *Нематериальный актив* откройте справочник и выберите, необходимый объект.

3. В реквизите *Способ отражения расходов по амортизации* выберите или добавьте новый способ отражения расходов *Амортизация НМА* со счетом затрат 26 «Общехозяйственные расходы».

4. На закладке *Бухгалтерский учет* рассчитайте первоначальную стоимость НМА и заполните необходимые реквизиты, предварительно записав документ.

5. На закладке *Налоговый учет* рассчитайте первоначальную стоимость НМА и заполните необходимые реквизиты.

*Таблица 15*

#### **Журнал регистрации хозяйственных операций**

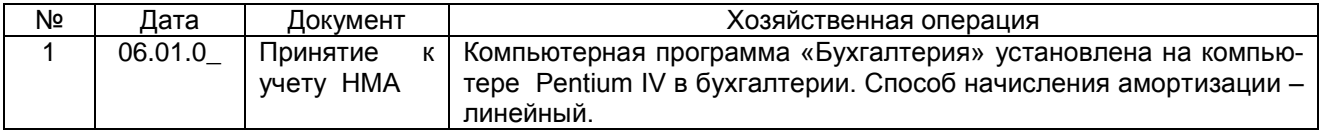

### **Контрольные вопросы**

1. Каким документом в программе отражают принятие к бухгалтерскому учету объекта нематериальных активов?

2. Какие операции отражаются документами «Передача НМА», «Списание НМА»?

## ТЕМА 5. УЧЕТ КАССОВЫХ ОПЕРАЦИЙ И РАСЧЕТОВ

#### С ПОДОТЧЕТНЫМИ ЛИЦАМИ

Лабораторная работа 16. Учет кассовых операций и расчетов с подотчетными лицами

**Цель:** овладеть практическими навыками составления первичных документов по учету кассовых операций и расчетов с подотчетными лицами.

**Информация.** В 1С:Бухгалтерии 8 учет банковских и кассовых операций автоматизирован. Для отражения поступления и расходования наличных денежных средств можно оформить приходный и расходный кассовый ордер. Кассовая книга формируется автоматически. Автоматизирован учет денежных документов, предусмотрена возможность оформления поступления и выдачи денежных документов. Для контроля и анализа движения денежных документов предназначен специальный отчет.

Для отражения в информационной базе операций по поступлению в кассу организации наличных денежных средств предназначен документ «Приходный кассовый ордер». В соответствии с установленным порядком приходный кассовый ордер выписывается в бухгалтерии, а затем передается в кассу для принятия наличных денежных средств. В этой связи с документом работают дважды. Сначала документ заполняется, сохраняется и распечатывается, а после фактического внесения денежных средств в кассу организации – проводится. При создании нового приходного кассового ордера программа заполняет отдельные поля значениями по умолчанию, в том числе установленными для текущего пользователя.

Для отражения в информационной базе операций по расходованию наличных денежных средств из кассы организации предназначен документ «Расходный кассовый ордер». В соответствии с установленным порядком расходный кассовый ордер выписывается в бухгалтерии, а затем передается в кассу для выдачи наличных денежных средств. При создании нового расходного кассового ордера программа автоматически заполняет отдельные поля значениями по умолчанию.

Автоматизирован учет расчетов с подотчетными лицами. Предусмотрена возможность ведения расчетов с подотчетными лицами наличными денежными средствами и с помощью банковских карт. Могут использоваться как личные банковские карты сотрудников, так и корпоративные банковские карты. Для отражения в информационной базе отчета за израсходованные денежные средства предназначен документ «Авансовый отчет».

**Задание.** Заполните необходимые документы согласно представленному журналу регистрации хозяйственных операций (таблица 13). Установленный лимит кассы – 15 000 руб.

#### **Порядок выполнения.**

Для заполнения документа «Приходный кассовый ордер»:

1. Выберите в Главном меню Банк и Касса  $\rightarrow$  Касса  $\rightarrow$  Поступление наличных (ПКО)  $\rightarrow$ Создать новый документ.

2. Выберите соответствующий вид операции.

3. Заполните дату, статью движения денежных средств.

4. Укажите, от кого приняты денежные средства, на каком основании.

5. Заполните прочие реквизиты, в зависимости от вида операции.

Для заполнения документа «Расходный кассовый ордер»:

1. Выберите в Главном меню Банк и Касса  $\rightarrow$  Касса  $\rightarrow$  выдача наличных (РКО)  $\rightarrow$  Создать новый документ.

2. Выберите соответствующий вид операции.

3. Заполните дату, статью движения денежных средств.

4. Укажите, кому выданы денежные средства, на каком основании.

5. Заполните прочие реквизиты, в зависимости от вида операции.

Для заполнения документа «Авансовый отчет»:

1. Выберите в Главном меню Банк и Касса  $\rightarrow$  Касса  $\rightarrow$  Авансовые отчеты  $\rightarrow$  Создать новый документ.

2. В реквизите Подотчетное лицо выберите соответствующего сотрудника. При приобретение материалов выберите соответствующий склад.

3. На закладке Авансы укажите документ аванса (выдача наличных денежных средств под отчет или списание с расчетного счета).

4. На закладке Прочее внесите документы, подтверждающие командировочные расходы. По каждому документу внесите его наименование, номер и дату составления, содержание операции, сумму операции, ставку НДС, счет затрат (БУ), субконто, счет учета НДС (если необходимо).

5. Заполнить вкладки Назначение авансового отчета и Приложение.

Для заполнения документа «Счет-фактура выданный»:

1.Выберите в Главном меню Банк и Касса → Касса→ Кассовые документы → Приходный кассовый ордер, по которому поступил аванс – открыть документ.

2. На основании ПКО на аванс сформируйте счет-фактуру выданный: вкладка Еще → Создать на основании → Счет-фактура выданный.

Таблица 16

## *Журнал регистрации хозяйственных операций*

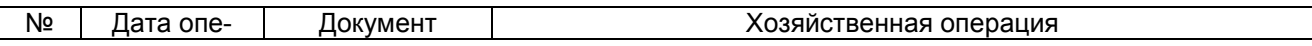

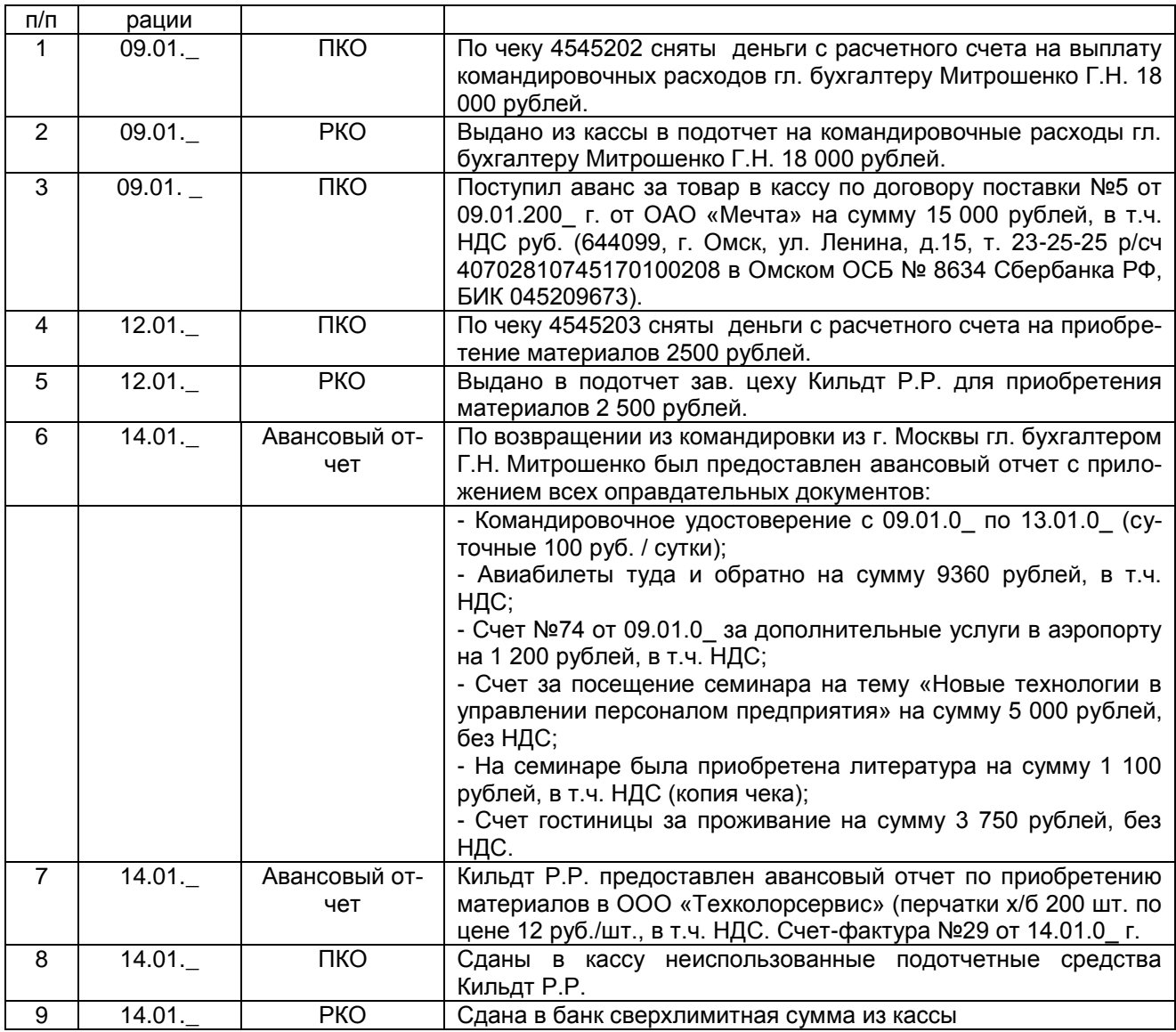

1. Перечислите первичные документы для оформления кассовых операций.

2. В каких случаях документы «Приходный кассовый ордер», «Расходный кассовый ордер» оформляют без их проведения?

## ТЕМА 6. УЧЕТ ОПЕРАЦИЙ ПО РАСЧЕТНОМУ СЧЕТУ

Лабораторная работа 17. Учет поступления и списания денежных средств на расчетном счете

**Цель:** овладеть практическими навыками составления первичных документов по учету кассовых операций по расчетному счету.

**Информация.** Для отражения поступления и расходования безналичных денежных средств предназначен журнал «Банковские выписки». Форма журнала повторяет форму реальной банковской выписки. Предусмотрена возможность заполнения платежных поручений, а также их выгрузка в программу типа Клиент банка. Платежные поручения на уплату налогов в бюджет и платежей во внебюджетные фонды можно оформить автоматически.

Для регистрации поступления денежных средств на расчетные счета организации предназначены следующие документы: Платежное поручение входящее, Платежный ордер на поступление денежных средств, Платежное требование выставленное. Для регистрации списания безналичных денежных средств предназначены документы: Платежное поручение исходящее, Платежный ордер на списание денежных средств.

Если организация ежедневно составляет много платежных поручений, то проставлять отметки об оплате в каждом документе в отдельности становится неудобно. В программе предусмотрен сервисный механизм, позволяющий проставить отметки об оплате и выполнить процедуру проведения сразу для группы платежных поручений. Этот механизм встроен в обработку «Выписка банка».

**Задание.** Заполните необходимые документы согласно представленному журналу регистрации хозяйственных операций (табл. 14).

## **Порядок выполнения.**

Для заполнения документа «Банковская выписка»:

1. Выберите в Главном меню *Банки касса* → *Банк* → *Банковские выписки* → *Добавить* банковскую выписку в зависимости *от поступления или списания* денежных средств с расчетного счета.

2. Выберите соответствующий вид операции документа.

3. Заполните реквизиты документа.

4. В поле *Статьи движения ден. средств* создайте соответствующий операции вид статьи.

5. Заполнение поля *Назначение платежа* начните с фразы «УИН 0/// … »

Для заполнения документа «Счет-фактура выданный»:

*1. Выберите в Главном меню* Банк и Касса *→* Банк *→* Банковские выписки *→ Поступление на расчетный счет аванса – открыть документ.* 

2. *На основании Поступления на расчетный счет аванса сформируйте* счетфактуру выданный*: вкладка* Еще *→* Создать на основании *→* Счет-фактура выданный.

*Таблица 17*

## **Журнал хозяйственных операций**

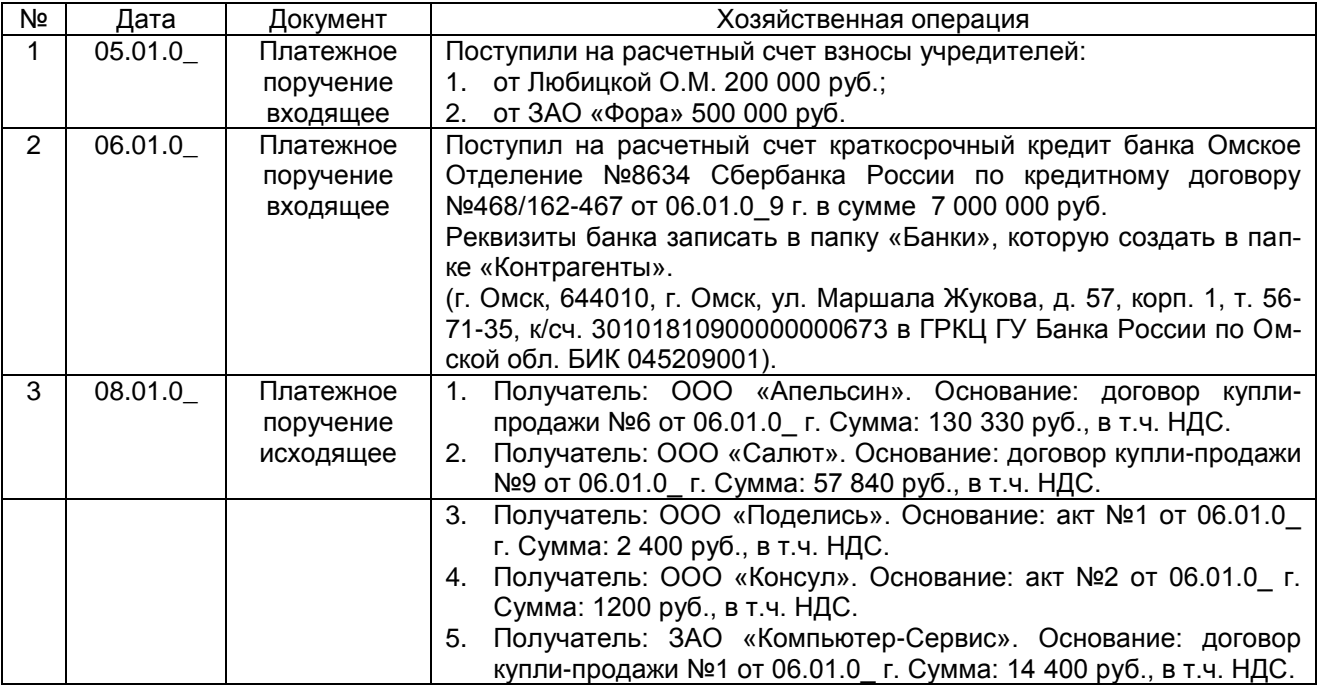

#### **Контрольные вопросы**

1. Перечислите первичные документы для оформления операций по расчетному счету.

2. Опишите модель аналитического учета по счету 51 «Расчетные счета» в компьютерной бухгалтерии.

## ТЕМА 7. УЧЕТ ТОВАРОВ

Лабораторная работа 18. Заполнение справочников

**Цель:** овладеть практическими навыками заполнения справочника «Номенклатура».

**Информация.** Для организаций, занимающихся [оптовой торговлей,](http://v8.1c.ru/buhv8/td/td01.htm) автоматизирован учет операций поступления и реализации товаров и услуг. При продаже товаров выписываются счета на оплату, оформляются накладные и счета-фактуры. Для импортных товаров учитываются данные о стране происхождения и номере грузовой таможенной декларации. Автоматизировано отражение реализации без перехода права собственности. Реализована возможность пробивать чеки на контрольно-кассовой машине, подключенной к компьютеру в режиме фискального регистратора.

Для [розничной торговли](http://v8.1c.ru/buhv8/td/td02.htm) поддерживается как оперативное отражение розничной реализации, так и отражение продаж по результатам инвентаризации. Товары в рознице могут учитываться по покупным или по продажным ценам. Поддерживается оплата банковскими кредитами и использование платежных карт. Предоставляется возможность формировать отчетность по торговым операциям, в т.ч. товарный отчет по форме ТОРГ-29.

Поддерживается [учет комиссионной торговли](http://v8.1c.ru/buhv8/td/td04.htm) как в отношении товаров, взятых на комиссию (у комитента), так и переданных для дальнейшей реализации (комиссионеру). Поддерживается отражение операций по передаче товаров на субкомиссию. При формировании отчета комитенту или регистрации отчета комиссионера можно сразу произвести расчет и отразить удержание комиссионного вознаграждения.

Поддерживается [учет агентских услуг](http://v8.1c.ru/buhv8/td/td05.htm) со стороны агента (оказание услуг от своего имени, но за счет принципала) и со стороны принципала (оказание услуг через агента).

Аналитический учет товаров ведется по отдельным наименованиям в справочнике «Номенклатура» в денежном и натуральном выражении. Если для оценки запасов, в том числе товаров, применяется метод ФИФО, то дополнительно ведется аналитический учет в разрезе партий. При необходимости может быть открыт учет по местам хранения товаров (справочник Склады (места хранения)) – только в натуральном выражении или в натуральном и стоимостном.

При оформлении операций поступления и реализации цены товарно-материальных ценностей могут заполняться автоматически. Для каждой позиции можно хранить несколько видов цен (закупочная, оптовая и др.). Типы цен, предназначенные для автоматической подстановки в документы, для операций оптовой торговли указываются в договорах с контрагентами, для операций розничной торговли - в реквизитах складов (торговых точек).

Сведения о ценах вносятся в информационную базу специальными документами, которые можно автоматически формировать на основании документов поступления.

Предусмотрена возможность автоматического изменения цен, например, в процентном отношении. На основании данных по одному типу цен можно ввести новый тип цен.

При заполнении документов поступления или реализации товарно-материальных ценностей тип цен будет проставляться автоматически.

**Задание.** Заполните справочник «Номенклатура» (таблица 15).

#### **Порядок выполнения.**

Выберите в Главном меню *Справочники* → *Товары и услуги* → *Номенклатура.* Добавьте тип цен номенклатуры – основная цена покупки; основная цена продажи. *Цена включает НДС.*

Заполните справочник товаров по номенклатуре. Зайдите на вкладку *Главное – Создайте новые виды товара.*

3. Введите наименование товара и единицу измерения.

3. Выберите ставку НДС – 20% / 120%.

4. На закладке *Цены* установите дату, цену покупки и продажи – записать цены.

#### **Справочник товаров**

*№ Наименование Единица измерения Цена закупки Цена продажи 1 Краска масляная белая кг 37,50 48,20 2 Зеркало шт 1395 1567 3 Стол компьютерный СТ 800 шт 1900 2300 4 Шкаф-купе Стенли шт 5600 6400*

### **Контрольные вопросы**

1. Опишите документооборот движения товаров.

2. В каком порядке осуществляют инвентаризацию товаров? Как в учете отражают ее результаты?

### Лабораторная работа 19. Учет поступления товаров

**Цель:** овладеть практическими навыками составления первичных документов по учету поступления товаров.

**Информация.** Поступление товаров может осуществляться в виде приобретения у поставщика, приобретения за счет подотчетных лиц, вклада в уставный капитал, по договору дарения (безвозмездно). В программе поступление в организацию товаров регистрируется с помощью документа

*Таблица 18*

«Поступление товаров и услуг». При оформлении поступления товаров можно сразу получить типовые печатные формы ТОРГ-12 (товарная накладная за поставщика), ТОРГ-4 (акт о приемке товара без счета поставщика), М-4 (приходный ордер) и другие. На основании документа поступления можно заполнить связанные операции, например, оплату товаров поставщику, а также ввести счет-фактуру, полученную от поставщика.

Услуги по доставке, оказанные поставщиком, и другие расходы, которые необходимо включить в стоимость поступивших товаров, оформляются отдельно документом «Поступление доп. расходов». Документ предназначен для учета тех услуг сторонних организаций, которые оказывают влияние на себестоимость товаров.

**Задание.** Заполните необходимые документы согласно представленному журналу регистрации хозяйственных операций (табл. 16). Оприходуйте товары на основной склад.

## **Порядок выполнения.**

1. Выберите в Главном меню *Покупки* → *Поступление товаров и услуг* → *Поступление –* с видом операции *Товары, услуги, комиссия*.

2. Цены в документе – основная цена покупки. НДС в сумме.

3. Склад – основной склад.

2. Заполните документ (аналогично предыдущим документам на поступление).

*Таблица 19*

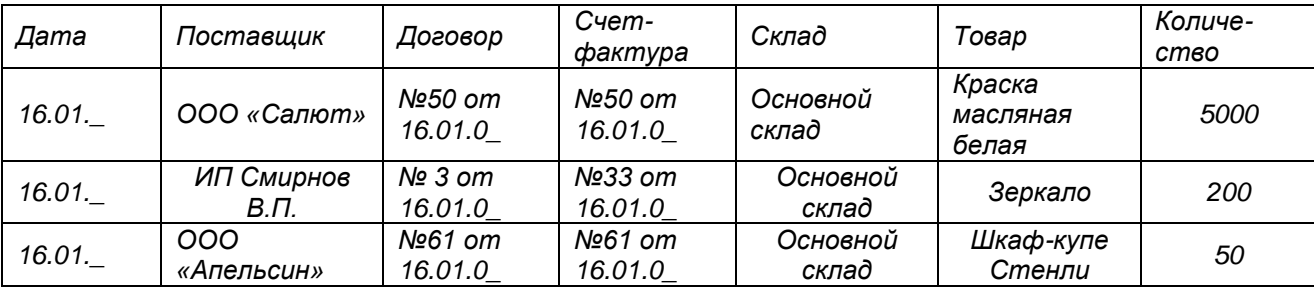

## **Журнал хозяйственных операций**

## **Контрольные вопросы**

1. Перечислите способы поступления и порядок признания фактической себестоимости това-

ров.

2. Приведите схемы корреспонденций счетов по поступлению товаров.

## Лабораторная работа 20. Учет реализации товаров

**Цель:** овладеть практическими навыками составления первичных документов по учету выбытия товаров.

**Информация.** При определении стоимости проданных товаров следует учитывать, что организация может применять один из способов оценки товаров: по себестоимости каждой единицы, по средней себестоимости, по себестоимости первых по времени приобретения запасов (метод ФИФО). Выбранный способ оценки отражается в учетной политике организации. Для отражения операций по продаже товаров по схеме оптовой торговли в программе предназначен документ «Реализация товаров и услуг». Сначала с документов работают в подразделении, которое занимается продажей товаров. Здесь заполняют экранную форму, распечатывают товарную накладную по форме №ТОРГ-12, документ сохраняют в информационной базе без проведения. После совершения операции накладная передается в бухгалтерию, где ранее введенный документ проверяют, после чего его проводят и выписывают к нему счет-фактуру. Пользователь может оформить продажу товаров покупателю по договору купли-продажи, а также зарегистрировать отгрузку без перехода права собственности. При этом может начисляться НДС, если это предусмотрено учетной политикой.

**Задание.** Заполните необходимые документы согласно представленному журналу регистрации хозяйственных операций (табл. 17).

#### **Порядок выполнения.**

1. Выберите в Главном меню *Продажи* → *Реализация товаров и услуг* → Реализация - *Добавить* новый документ с видом операции *Товары, услуги, комиссия*.

2. Цены в документе – основная цена продажи НДС в сумме.

- 3. Склад основной склад.
- 4. Заполните документ (аналогично предыдущим документам на реализацию).
- 5. Выпишите *Счет-фактуру выданный*.

## Журнал хозяйственных операций

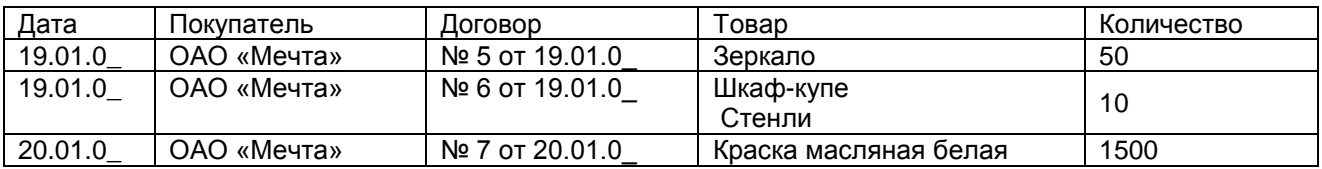

#### **Контрольные вопросы**

1. Раскройте механизм зачета аванса при проведении документа.

2. Каким документом в программе отражают отгрузку товаров?

## ТЕМА 8. УЧЕТ ТРУДА И ЗАРАБОТНОЙ ПЛАТЫ

### Лабораторная работа 21. Учет расчетов по оплате труда

**Цель:** овладеть практическими навыками составления бухгалтерских документов по начислению и выплате заработной платы.

**Информация.** В программе 1С: Бухгалтерия можно вести минимальный кадровый учет, учет начисленной заработной платы, расчет удерживаемого НДФЛ, учет выплаченных сумм и депонентов, формировать основной набор регламентированных форм по труду и выполнять подготовку сведений для сдачи отчетов по НДФЛ и ПФР. Такой набор функций обычно достаточен для организаций, которые применяют упрощенные схемы оплаты труда, имеют небольшой численный состав работников, удерживают из начисленной заработной платы только НДФЛ.

Все данные для учета заработной платы и связанных с ней начислений вводятся с помощью документов «Все начисления», «Ведомость в банк, кассу», «Способы учет зарплаты» и др. Перечисленные документы имеют общий реквизит «Месяц начислений», в котором следует указывать первый день того месяца, за который начисляется зарплата. По умолчанию в программе установлено ведение аналитического учета расчетов с персоналом в разрезе работников организации. Отключение аналитического учета по работникам на счетах расчетов с персоналом по оплате труда используется при отражении расчетов по оплате труда «сводными проводками». Отключение аналитического учета по работникам приводит к невозможности получения из бухгалтерского учета данных о расчетах по оплате труда в разрезе работников для всех организаций информационной базы.

Если в течение месяца на работника оформлялись документы «Кадровое перемещение» с изменением размера действующего начисления, то при заполнении табличной части «Начисления» документа «Начисление зарплаты» будет введено столько строк с этим начислением, сколько разных размеров действовало в течение месяца. При этом начисления будут проставляться без пересчета относительно отработанного времени. Т.е. размеры начислений, если они зависят от отработанного времени, нужно будет откорректировать вручную.

**Задание 1.** Настроить учет заработной платы с января 20\_\_г.

## **Порядок выполнения.**

1. Выберите в Главном меню *Зарплата и Кадры* → *Справочники и настройки* → *Настройки учета зарплаты.* Выбрать *Организации, применяющие ОСН, кроме с/х производителей*  → *Изменить.*

2. На вкладке *Зарплата* и *Налоги и взносы с ФОТ* установить период *с января 20\_\_г.* 

3. На вкладке *Территориальные условия* установить галочку *В организации или ее подразделениях начисляется надбавка по районному коэффициенту* → *Районный коэффициент, утвержденный местными органами власти 1,15.*

4. Записать и закрыть.

**Задание 2.** Сформируйте ведомость на выплату аванса по заработной плате за январь 20\_\_ г.

## **Порядок выполнения.**

1. Выберите в Главном меню *Зарплата и Кадры* → *Зарплата* → *Ведомости в кассу* – заполнить документ.

2. Период - январь 20\_\_г. Дата – 20.01.20\_\_г. Выплачивать – Аванс.

3. Для заполнения табличной части документа воспользуйтесь кнопкой «Заполнить».

4. Провести и закрыть.

**Задание 3.** 20.01.20\_\_ г. выплатите аванс по заработной плате сотрудникам организации за январь 20\_\_.

1. Создайте приходный кассовый ордер на получение денежных средств с расчетного счета на выплату аванса по заработной плате за январь 2015 г.

2. На основании ведомости на выплату зарплаты через кассу создать расходный кассовый ордер на выплату заработной платы.

Выберите в Главном меню *Зарплата и Кадры* → *Зарплата* → *Ведомости в кассу – выберите ведомость, которую создали на аванс* → *Создать на основании* – *Выдача наличных – заполните документ.*

**Задание 4.** Начислить заработную плату сотрудникам организации за январь 20\_ г. **Порядок выполнения.**

1. Выберите в Главном меню *Зарплата и Кадры* → *Зарплата* → *Все начисления* → *Создать*→ *Начисление зарплаты*.

2. Выберите дату создания документа – заработная плата начисляется на последний день месяца, месяц начисления – *январь 20\_\_г.*, (месяц, за который начисляется заработная плата).

3. Начислить зарплату по всем подразделениям (в реквизите «Подразделение» ничего указывать не нужно).

4. Воспользуйтесь кнопкой «Заполнить» для автоматического заполнения табличной части документа (*предварительно документ необходимо записать*).

5. *Следует иметь ввиду*, что если работник не полностью отработал рабочее время в месяце, за который производится начисление зарплаты, то сумма к начислению корректируется вручную (сумму заработной платы необходимо рассчитать и записать вручную).

6. Просмотрите заполненные вкладки документа.

**Задание 5.** Сформируйте ведомость на выплату заработной платы.

#### **Порядок выполнения.**

1. Выберите в Главном меню *Зарплата и Кадры* → *Зарплата* → *Ведомости в кассу* – заполнить документ.

2. Период - январь 20\_\_г. Дата – 5 февраля 20\_\_г. Выплачивать – Зарплата за месяц.

3. Для заполнения табличной части документа воспользуйтесь кнопкой «Заполнить».

4. Провести и закрыть.

**Задание 6.** 05.02.20\_\_ г. выплатите заработную плату сотрудникам организации за январь 20\_\_ г.полностью.

#### **Порядок выполнения.**

1. Создайте приходный кассовый ордер от 05.02.20 г. на получение денежных средств с расчетного счета на выплату заработной платы за январь 20\_\_ г.

2. На основании ведомости на выплату зарплаты через кассу создать расходный кассовый ордер на выплату заработной платы.

Выберите в Главном меню *Зарплата и Кадры* → *Зарплата* → *Ведомости в кассу – выберите ведомость, которую создали на выплату заработной платы* → *Создать на основании* – *Выдача наличных – заполните документ.*

#### **Контрольные вопросы**

1. Какими документами отражается начисление и выплата заработной платы?

2. Какими бухгалтерскими записями отражается начисление и выплата заработной платы?

Лабораторная работа 22. Формирование отчетов по заработной плате

**Цель:** овладеть практическими навыками составления отчетов по заработной платы.

**Информация.** Все сводные данные по начислению, удержанию и выплаты заработной платы отражаются с помощью документов «Расчетная ведомость», «Расчетный листок», «Свод начислений и удержаний» и др.

**Задание 1.** Сформируйте отчет «Расчетная ведомость» за январь 20\_\_ г. **Порядок выполнения.** 

Для его заполнения нажмите кнопку «Сформировать». Меню «Зарплата и кадры  $\rightarrow$  Зарплата  $\rightarrow$  Отчеты по зарплате  $\rightarrow$  Расчетная ведомость».

**Задание 2.** Сформируйте расчетные листки за январь 20\_\_ г.

**Порядок выполнения.**

Меню «Зарплата и кадры  $\rightarrow$  Зарплата  $\rightarrow$  Отчеты по зарплате  $\rightarrow$  Расчетный листок»

**Задание 3.** Сформируйте налоговый регистр по НДФЛ за 20\_\_г. по одному из работников. **Порядок выполнения.**

Меню «Зарплата и кадры  $\rightarrow$  Зарплата  $\rightarrow$  Отчеты по зарплате  $\rightarrow$  Регистр налогового учета по НДФЛ». Для заполнения карточки нажмите кнопку «Сформировать».

**Задание 4***.* Создайте документ «2-НДФЛ для передачи в ИФНС» за 20\_ г.

**Порядок выполнения.**

Меню «Зарплата и кадры → НДФЛ → 2-НДФЛ для передачи в ИФНС».

**Задание 5.** Сформируйте квартальную отчетность в ПФР за 1 квартал 20\_\_ г. Нажмите на кнопку «Создать комплект за 1кв. 20\_\_ г.».

**Порядок выполнения.**

Меню «Зарплата и кадры → Страховые взносы → Квартальная отчетность».

**Задание 6.** Сформируйте квартальную отчетность в ФСС за 1 квартал 20\_\_ г.

**Порядок выполнения.**

Меню «Отчеты  $\rightarrow$  1С-Отчетность  $\rightarrow$  Регламентированные отчеты  $\rightarrow$  Создать  $\rightarrow$  Отчетность в фонды → 4-ФСС». Выберите период, нажмите кнопку «Открыть», далее нажмите кнопку «Заполнить».

## **Контрольные вопросы**

1. Как оформляют расчеты с работниками по оплате труда?

2. Перечислите стандартные налоговые вычеты по налогу на доходы физических лиц и порядок их предоставления.

## **ТЕМА 9. ЗАКРЫТИЕ МЕСЯЦА И СОСТАВЛЕНИЕ ОТЧЕТНОСТИ**

## **Лабораторная работа 23. Закрытие месяца**

**Цель:** овладеть практическими навыками по закрытию месяца.

**Информация:** Отчет «Оборотно-сальдовая ведомость» предназначен для формирования оборотно-сальдовой ведомости по всем счетам (субсчетам) за определенный период времени. Каждая строка отчета соответствует определенному счету или субсчету. Счета упорядочены в порядке возрастания. Для каждого счета показаны суммы остатков на начало и на конец периода по дебету и кредиту и суммы оборотов за период. Также в программе формируются отчеты: оборотно-сальдовая ведомость по счету, анализ счета, карточка счета и др.

Помощник закрытия месяца содержит список необходимых регламентных операций. Регламентные операции выполняются документами «Регламентная операция», а также документами «Формирование записей книги покупок», «Формирование записей книги продаж», «Начисление налогов (взносов) с ФОТ».

**Задание 1.** Сформируйте стандартные отчеты за январь 20\_\_ г. и проверьте правильность их заполнения (оборотно-сальдовая ведомость, оборотно-сальдовая ведомость по счету и др.).

## **Порядок выполнения.**

1. Выберите в Главном меню *Отчеты* → *Стандартные отчеты* → *Оборотно-сальдовая ведомость (Оборотно-сальдовая ведомость по счету и др.).*

**Задание 2.** Сформируйте записи книги покупок и книги продаж.

## **Порядок выполнения.**

1.Выберите в Главном меню *Операции* → *Закрытие периода* →*Регламентные операции НДС*  → *Формирование записей книги покупок.*

2.Установите дату – 31.01.20\_\_г., после чего на вкладке *ЕЩЕ нажать Заполнить документ.*

3.Выберите в Главном меню *Операции* → *Закрытие периода* →*Регламентные операции НДС*  → *Формирование записей книги продаж.*

4.Установите дату – 31.01.20\_\_г., после чего на вкладке *ЕЩЕ нажать Заполнить* документ. **Задание 3.** Произвести закрытие месяца январь 20\_\_ г.

## **Порядок выполнения.**

1.Выберите в Главном меню *Операции* → *Закрытие периода* → *Закрытие месяца*. Установить период – январь 20\_\_г. Нажать на кнопку *Выполнить закрытие месяца.*

## **Задание 4.** Проведите анализ учета за январь 20\_\_ г.

### **Порядок выполнения.**

1. Выберите в Главном меню *Отчеты* → *Экспресс-проверка - У*становите период с 01.01.20\_г. по 31.01.20\_г. – *Выполнить проверку.*

## **Контрольные вопросы**

1. Какие отчеты можно сформировать в программе.

2. Что отражается в книге покупок и продаж?

Лабораторная работа 24. Составление бухгалтерской отчетности

**Цель:** овладеть практическими навыками по составлению регламентированных отчетов.

**Информация.** Составление бухгалтерской отчетности регламентируется следующими нормативными документами: Федеральным законом от 06.12.2011 № 402 ФЗ «О бухгалтерском учете», Приказ Минфина РФ от 06.07.1999 № 43н «Об утверждении положения по бухгалтерскому учету «Бухгалтерская отчетность организации» (ПБУ 4/99), Приказ Минфина России от 02.07.2010 № 66н и др.

**Задание 1.** Сформируйте бухгалтерскую отчетность за январь 20\_\_ г.

#### **Порядок выполнения.**

Меню «Отчеты  $\rightarrow$  1С-Отчетность  $\rightarrow$  Регламентированные отчеты  $\rightarrow$  Создать  $\rightarrow$  Бухгалтерская отчетность → Бухгалтерская отчетность → Выбрать». Выберите период, нажмите кнопку «Создать», далее нажмите кнопку «Заполнить».

**Задание 2.** Сформируйте налоговую отчетность за I квартал 20\_\_ г. (декларацию по НДС, декларацию по налогу на прибыль).

#### **Порядок выполнения.**

Меню «Отчеты  $\rightarrow$  1С-Отчетность  $\rightarrow$  Регламентированные отчеты  $\rightarrow$  Создать  $\rightarrow$  Налоговая отчетность → Декларация по НДС/Декларация по налогу на прибыль → Выбрать». Выберите период, нажмите кнопку «Создать», далее нажмите кнопку «Заполнить».

## **Контрольные вопросы**

- 1. Перечислите формы бухгалтерской отчетности.
- 2. Каковы сроки сдачи бухгалтерской отчетности?

## **ЧАСТЬ 2 «АВТОМАТИЗАЦИЯ АНАЛИЗА С ИСПОЛЬЗОВАНИЕМ ПРОГРАММЫ 1С: ПРЕДПРИЯТИЕ**

## ТЕМА 10. АНАЛИЗ ФИНАНСОВОГО СОСТОЯНИЯ

#### **Лабораторная работа 25. Анализ ликвидности**

**Цель:** овладеть практическими навыками анализа ликвидности предприятия с использованием автоматизированных программных комплексов.

**Информация.** В программе 1С: Бухгалтерия можно проводить анализ финансового состояния предприятия. в который входит анализ ликвидности, рентабельности, оценка риска банкротства, кредитоспособности и прочие экономические показатели. Отчет **Финансовый анализ** располагается в разделе Руководителю — Анализ. Информация в отчете сгруппирована в разделы: **Главное**; **Бухгалтерская отчетность**; **Анализ отчетности**; **Коэффициенты**; **Рентабельность**; **Оценки**. Отчет формируется нарастающим итогом с 1 января года, указанного в дате отчета, по заданную дату. Выбрать дату больше текущей не получится. Программа отследит через системное время компьютера актуальную дату и установит ее в шапке отчета. Если в поле **Данные учета на** указан не последний месяц года, анализ выполнится с использованием прогнозных данных на конец года. В шапке отчета указываются: **Дата** — период формирования отчета. Всегда используется последнее число месяца. **Организация** — для которой формируется финансовый анализ. Поле активно, если в базе ведется учет по нескольким организациям.

Анализ показателей ликвидности включает расчет следующих коэффициентов: **Коэффициент текущей ликвидности**; **Коэффициент быстрой ликвидности**; **Коэффициент абсолютной ликвидности**; **Коэффициент наличия собственных средств**;

**Задание 1.** Рассчитать показатели ликвидности предприятия.

**Порядок выполнения.** Выбрать меню -Руководителю - Анализ - Финансовый анализ.

## **Контрольные вопросы**

- 1. Какие показатели ликвидности можно рассчитать в программе?
- 2. Что показывают показатели ликвидности?
- 3. Как в программе проводится анализ ликвидности предприятия?

#### **Лабораторная работа 26. Анализ рентабельности**

**Цель:** овладеть практическими навыками анализа рентабельности предприятия с использованием автоматизированных программных комплексов.

**Информация.** В программе 1С: Бухгалтерия можно проводить анализ финансового состояния предприятия. в который входит анализ ликвидности, рентабельности, оценка риска банкротства, кредитоспособности и прочие экономические показатели. Отчет **Финансовый анализ** располагается в разделе Руководителю — Анализ. Информация в отчете сгруппирована в разделы: **Главное**; **Бухгалтерская отчетность**; **Анализ отчетности**; **Коэффициенты**; **Рентабельность**; **Оценки**. Отчет формируется нарастающим итогом с 1 января года, указанного в дате отчета, по заданную дату. Выбрать дату больше текущей не получится. Программа отследит через системное время компьютера актуальную дату и установит ее в шапке отчета. Если в поле **Данные учета на** указан не последний месяц года, анализ выполнится с использованием прогнозных данных на конец года. В шапке отчета указываются: **Дата** — период формирования отчета. Всегда используется последнее число месяца. **Организация** — для которой формируется финансовый анализ. Поле активно, если в базе ведется учет по нескольким организациям. Анализ показателей рентабельности включает расчет следующих коэффициентов: **Рентабельность** 

**продукции**; **Рентабельность компании**; **Рентабельность активов**; **Рентабельность продаж**;

**Задание 1.** Рассчитать показатели рентабельности предприятия.

**Порядок выполнения.** Выбрать меню -Руководителю - Анализ - Финансовый анализ.

#### **Контрольные вопросы**

- 1. Какие показатели рентабельности можно рассчитать в программе?
- 2. Что показывают показатели рентабельности?
- 3. Как в программе проводится анализ рентабельности предприятия?

### **Лабораторная работа 27. Оценка риска банкротства**

**Цель:** овладеть практическими навыками проведения оценки банкротства предприятия с использованием автоматизированных программных комплексов.

**Информация.** В программе 1С: Бухгалтерия можно проводить анализ финансового состояния предприятия. в который входит анализ ликвидности, рентабельности, оценка риска банкротства, кредитоспособности и прочие экономические показатели. Отчет **Финансовый анализ** располагается в разделе Руководителю — Анализ. Информация в отчете сгруппирована в разделы: **Главное**; **Бухгалтерская отчетность**; **Анализ отчетности**; **Коэффициенты**; **Рентабельность**; **Оценки**. Отчет формируется нарастающим итогом с 1 января года, указанного в дате отчета, по заданную дату. Выбрать дату больше текущей не получится. Программа отследит через системное время компьютера актуальную дату и установит ее в шапке отчета. Если в поле **Данные учета на** указан не последний месяц года, анализ выполнится с использованием прогнозных данных на конец года. В шапке отчета указываются: **Дата** — период формирования отчета. Всегда используется последнее число месяца. **Организация** — для которой формируется финансовый анализ. Поле активно, если в базе ведется учет по нескольким организациям.

**Задание 1.** Провести оценку риска банкротства предприятия.

**Порядок выполнения.** Выбрать меню -Руководителю - Анализ - Финансовый анализ.

#### **Контрольные вопросы**

- 1. Какие методики используются при оценки рисков банкротства предприятия?
- 2. Что показывают коэффициенты моделей оценки рисков банкротства?
- 3. Как в программе проводится оценка рисков банкротства предприятия?

#### **Лабораторная работа 28. Анализ кредитоспособности**

**Цель:** овладеть практическими навыками анализа кредитоспособности предприятия с использованием автоматизированных программных комплексов.

**Информация.** В программе 1С: Бухгалтерия можно проводить анализ финансового состояния предприятия. в который входит анализ ликвидности, рентабельности, оценка риска банкротства, кредитоспособности и прочие экономические показатели. Отчет **Финансовый анализ** располагается в разделе Руководителю — Анализ. Информация в отчете сгруппирована в разделы: **Главное**; **Бухгалтерская отчетность**; **Анализ отчетности**; **Коэффициенты**; **Рентабельность**; **Оценки**. Отчет формируется нарастающим итогом с 1 января года, указанного в дате отчета, по заданную дату. Выбрать дату больше текущей не получится. Программа отследит через системное время компьютера актуальную дату и установит ее в шапке отчета. Если в поле **Данные учета на** указан не последний месяц года, анализ выполнится с использованием прогнозных данных на конец года. В шапке отчета указываются: **Дата** — период формирования отчета. Всегда используется последнее число месяца. **Организация** — для которой формируется финансовый анализ. Поле активно, если в базе ведется учет по нескольким организациям.

**Задание 1.** Провести анализ кредитоспособности предприятия.

**Порядок выполнения.** Выбрать меню -Руководителю - Анализ - Финансовый анализ.

## **Контрольные вопросы**

- 1. Что показывает оценка кредитоспособности предприятия?
- 2. Как в программе проводится оценка кредитоспособности предприятия?

#### **Лабораторная работа 29. Анализ отчетности**

**Цель:** овладеть практическими навыками анализа отчетности предприятия с использованием автоматизированных программных комплексов.

**Информация.** В разделе **Бухгалтерская отчетность** выводится информация по бухотчетности организации за 4 года, включая период составления отчета. Это позволяет проанализировать динамику развития предприятия, оценить, как менялась за эти годы выручка и прибыль, спрогнозировать будущие результаты и при необходимости принять важные управленческие решения. Информация раздела **Бухгалтерская отчетность** состоит из: бухгалтерского баланса; отчета о финансовых результатах.

В разделе **Анализ отчетности** выводятся сводные показатели за 4 года, включая период составления отчета: выручка от продаж; прибыль; денежные средства; основные средства; запасы; задолженность контрагентов и задолженность перед контрагентами; полученные кредиты и займы; чистые активы. Расчет чистых активов выполняется программой полностью автоматически согласно порядку, утв. [Приказом Минфина РФ от 28.08.2014 N 84н.](http://www.consultant.ru/document/cons_doc_LAW_169895/)

**Задание 1.** Провести анализ отчетности предприятия.

**Порядок выполнения.** Выбрать меню -Руководителю - Анализ - Финансовый анализ.

## **Контрольные вопросы**

- 1. Какие формы отчетности используются при анализ отчетности в программе?
- 2. Какие показатели формируются при анализе отчетности в программе?
- 3. Как в программе проводится анализ отчетности?

## **РАЗДЕЛ II. ОСНОВЫ ПРОГРАММИРОВАНИЯ В 1С**

## **ТЕМА 11. ОСНОВЫ ПРОГРАММИРОВАНИЯ В 1С**

## **Лабораторная работа 30. Основные конструкции языка 1С**

**Цель.** Рассмотреть основные конструкции языка 1С, начать работать в программе 1С.

**Информация.** Вcтpoeнный язык пpoгpaммиpoвaния пpoгpaмм 1С:Пpeдпpиятиe - этo язык пpoгpaммиpoвaния, иcпoльзyeмый в ceмeйcтвe пpoгpaмм aвтoмaтизaции yчeтa «1С:Пpeдпpиятиe». Этoт язык oтнocитcя к клaccy пpeдвapитeльнo кoмпилиpyeмыx пpeдмeтнo-opиeнтиpoвaнныx языкoв выcoкoгo ypoвня. Егo cpeдoй иcпoлнeния являeтcя плaтфopмa 1С:Пpeдпpиятиe (включaя и

1С: Бухгалтерия). Его визуальная среда разработки называется «Конфигуратором» и является частью пакета 1С: Предприятие.

Задание 1. Написать программу на языке 1С, которая при запуске выводит на экран фразу "Привет Мир".

Ответ: Сообщить ("Привет, Мир!");

## Контрольные вопросы

1. Что такое конфигурируемость системы 1С: Предприятие. Из каких основных частей состоит систе-Ma.

2. Что такое платформа и что такое конфигурация. Для чего используются разные режимы запуска системы 1С .'Предприятие.

3. Что такое дерево объектов конфигурации.

4. Что такое объекты конфигурации.

5. Что создает система на основе объектов конфигурации.

6. Какими способами можно добавить новый объект конфигурации.

7. Зачем нужна палитра свойств. Как запустить 1С: Предприятие в режиме отладки.

## Лабораторная работа 31. Приемы работы со справочниками на языке 1С

Цель. Изучить основные приемы работы со справочниками на языке 1С.

Информация. Для работы с постоянной и условно постоянной информацией с некоторым множеством значений в системе используются объекты типа "Справочник". Обычно справочниками являются списки материалов, товаров, организаций, валют, сотрудников и др.

Название и структура каждого конкретного справочника определяется при его создании в конфигураторе. На этапе конфигурирования можно описать, какими свойствами обладает каждый конкретный справочник.

К настраиваемым свойствам относятся, например, длина и тип кода, количество уровней, поддержка уникальности кодов, набор реквизитов справочника. Помимо кода и наименования, механизм работы со справочниками позволяет создавать набор реквизитов для хранения любой дополнительной информации об элементе справочника.

## Задание 1. Создайте новый элемент справочника.

# Контрольные вопросы

1. Для чего предназначен объект конфигурации Справочник.

2. Каковы характерные особенности справочника.

3. Для чего используются реквизиты и табличные части справочника.

4. Зачем нужны иерархические справочники и что такое родитель.

5. Зачем нужны подчиненные справочники и что такое владелец.

6. Какие основные формы существуют у справочника.

7. Что такое предопределенные элементы.

8. Чем с точки зрения конфигурации отличаются обычные элементы справочника от предопределенных элементов.

9. Как пользователь может отличить обычные элементы справочника от предопределенных элемен-TOB.

10. Как создать объект конфигурации Справочник и описать его структуру.

11. Как добавить новые элементы в справочник.

- 12. Как создать группу справочника.
- 13. Как переместить элементы из одной группы справочника в другую.
- 14. Зачем нужна основная конфигурация и конфигурация базы данных.
- 15. Как изменить конфигурацию базы данных.
- 16. Как связаны объекты конфигурации и объекты базы данных.
- 17. Что такое подчиненные объекты конфигурации.
- 18. Зачем нужна проверка заполнения у реквизитов справочника.
- 19. Что такое быстрый выбор и когда его использовать.

20. Как отобразить справочник и определить его представление в различных разделах интерфейса приложения.

21. Как отобразить команды создания нового элемента справочника в интерфейсе подсистем.

22. Как редактировать командный интерфейс подсистем.

## Лабораторная работа 32. Приемы работы с документами на языке 1С

Цель. Изучить основные приемы работы с документами на языке 1С.

Информация. Документ - одно из основных понятий системы 1С: Предприятие. При помощи документов организуется ввод в систему информации о совершаемых хозяйственных операциях, а также ее просмотр и корректировка.

В большинстве своем документы, которые создаются в процессе настройки конфигурации задачи, являются электронными аналогами стандартных бумажных документов, являющихся основаниями для тех или иных учетных действий или расчетов. Тем не менее, использование этого типа данных может выходить далеко за рамки простой фиксации изменений, внесенных в учетные регистры.

Структура каждого конкретного вида документа определяется при его создании в конфигураторе. У любого вида документа существуют реквизиты, которые создаются автоматически - это "Дата" и "Номер". Номер создается, если при конфигурировании длина номера указана больше 0. Другие реквизиты документа определяются в конфигураторе отдельно для каждого создаваемого вида документа.

## Задание 1. Создайте новый документ в 1с.

## Контрольные вопросы

1. Какими характерными особенностями обладает документ.

- 2. Для чего предназначены реквизиты и табличные части документа.
- 3. Какие существуют основные формы документа.
- 4. Что такое проведение документа.

5. Как создать объект конфигурации Документ и описать его основную структуру. 6. Как создать новый документ и заполнить его данными.

- 7. Как создать собственную форму документа.
- 8. Что такое конструктор форм.
- 9. Что такое редактор форм.
- 10. Что такое элементы формы.
- 11. Что такое события и с чем они связаны.
- 12. Что такое обработчик события и как его создать.
- 13. Что такое модуль и для чего он нужен.
- 14. Зачем нужны общие модули.
- 15. Что такое типообразующие объекты.

## Лабораторная работа 33. Приемы работы с таблицами (формирование отчетов)

Цель. Изучить основные приемы работы с таблицами (формирование отчетов)на языке 1С. Задание 1. Создайте новый отчет в 1с.

## Контрольные вопросы

1. Для чего предназначен объект конфигурации Отчет.

- 2. Как создать отчет с помощью конструктора схемы компоновки данных.
- 3. Как отобразить отчет в разделах прикладного решения.

## Лабораторная работа 34. Создание запросов на языке 1С

Цель. Изучить основные приемы формирования запросов на языке 1С.

Информация. Одним из важнейших пунктов в изучении 1С-программирования является язык запросов. В 1С 8.3 запросы — самый мощный и эффективный инструмент получения данных. Язык запросов позволяет в удобном виде получать информацию из базы данных.

Сам синтаксис очень сильно напоминает классический T-SQL, за исключением того, что в 1С с помощью языка запросов можно только получать данные, используя конструкцию Выбрать(select). Язык поддерживает и более сложные конструкции, например, вложенные запросы (запрос в запросе). Запросы в 1С 8 можно составлять как на кириллице, так и на латинице.

Задание 1. Сформируйте новый запрос в 1с.

Задание 2. Сформируйте новый запрос в 1с (Выбрать в справочнике товары первые 5 позиций).

Задание 3. Сформируйте новый запрос в 1с (В номенклатурной группе "Материалы" просуммирует все поступления по сумме и количеству в разрезе номенклатуры).

## Контрольные вопросы

1. Для чего предназначен объект встроенного языка Запрос.

- 2. Для чего предназначена система компоновки данных.
- 3. Для чего предназначена схема компоновки данных.
- 4. Для чего предназначены настройки компоновки данных.
- 5. В чем отличие между реальными и виртуальными таблицами.

## **Лабораторная работа 35. Приемы работы с регистрами на языке 1С**

**Цель.** Изучить основные приемы работы с регистрами на языке 1С.

**Задание.** Создайте записи в регистрах накопления и в регистрах сведений.

**Задание.** Осуществите запись данных в регистры бухгалтерии (вручную и с помощью конструктора) и получите итоговую информацию.

## Контрольные вопросы

1. Для чего предназначен объект конфигурации Регистр сведений.

2. Какими особенностями обладает объект конфигурации Регистр сведений.

3.В чем главные отличия регистра сведений от регистра накопления.

4. Какие поля определяют ключ уникальности регистра накопления.

5. Что такое периодический регистр сведений и что такое независимый регистр сведений.

6. Как создать периодический регистр сведений.

7. Что такое ведущее измерение регистра.

8. Как получить значения ресурсов наиболее поздних записей регистра средствами встроенного языка.

## **Лабораторная работа 36. Приемы работы с таблицами значений на языке 1С**

**Цель.** Изучить основные приемы работы с таблицами значений на языке 1С.

**Задание.** Создайте простейшую таблицу значений в которой будет отображаться приход товара на склад (условия придумайте самостоятельно).

Пример:

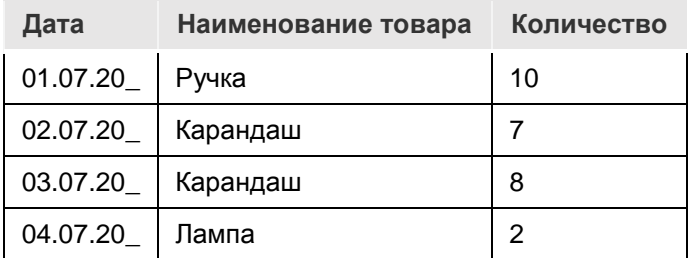

## **Контрольные вопросы**

1. Что такое параметры виртуальной таблицы.

- 2. С чего начинается формирование таблиц.
- 3.Что такое левое соединение.
- 4. Как использовать конструктор запроса.
- 5. Как выбрать данные в некотором периоде для отчета.
- 6. Как упорядочить данные в отчете.

# **Лабораторная работа 37. Приемы работы со списками значений на языке 1С**

**Цель.** Изучить основные приемы работы со списками значений на языке 1С.

**Информация.** Список значений - это не сохраняемый в базе данных объект, который позволяет строить для решения интерфейсных задач динамические наборы значений и манипулировать ими (добавлять, редактировать, удалять элементы, сортировать). Он может быть наполнен значениями любого типа, т.е. в одном списке типы хранимых значений могут быть разными. Одним из примеров использования данного объекта может служить организация выбора конкретного документа из списка возможных документов, сформированного по сложному алгоритму.

# **Задание. Создайте новый список значений.**

## **Задание. Добавьте новый элемент в список значений.**

## **Контрольные вопросы**

- 1. Как создать пользовательские настройки отчета.
- 2. В чем отличие «быстрых» настроек от остальных пользовательских настроек.
- 3.Как определить состав пользовательских настроек отчета.
- 4. Как вывести данные в виде таблицы.
- 5. Как сделать отчет универсальным.

## **Лабораторная работа 38. Приемы работы с формами на языке 1С**

**Цель.** Изучить основные приемы работы с формами на языке 1С. **Задание.** Создайте форму документа.

## **Контрольные вопросы**

- 1. Как использовать в отчете данные нескольких таблиц.
- 2. Как использовать группировки в структуре отчета.
- 3. Как получить последние значения регистра сведений.
- 4. Как вывести в отчет иерархические данные.
- 5. Как управлять выводом итогов по группировкам и общих итогов.

### **Лабораторная работа 39. Приемы работы с конструкторами на языке 1С**

**Цель.** Изучить основные приемы работы с формами на языке 1С.

**Задание. Создайте структуру (пример придумайте самостоятельно).**

#### **Контрольные вопросы**

- 1. Как создать отчет, содержащий диаграмму.
- 2. Как использовать параметры в системе компоновки данных.
- 3. Что такое ресурсы в системе компоновки данных.
- 4. Что такое вычисляемые поля в системе компоновки данных.
- 5. Как дополнить данные отчета всеми датами в группировке по периоду

#### **ШКАЛА И КРИТЕРИИ ОЦЕНИВАНИЯ заданий лабораторных занятий**

*- оценка «отлично»* выставляется обучающемуся, если студент на все вопросы дает аргументированные ответы и показывает теоретические знания при выполнении заданий. Задания выполнены верно.

*- оценка «хорошо»* - выставляется обучающемуся, если студент показывает теоретические знания, но не на все вопросы дает аргументированные ответы. Задания выполнены верно, или с некоторыми неточностями.

*- оценка «удовлетворительно»* - выставляется обучающемуся, если при ответе на вопросы студент допускает некоторые ошибки. В заданиях допущены некоторые ошибки.

*- оценка «неудовлетворительно»* - выставляется обучающемуся, если наблюдается частичное или полное не владение темой, студент не дает правильные ответы на заданные вопросы. Задания выполнены неверно.

## **ШКАЛА И КРИТЕРИИ ОЦЕНИВАНИЯ**

## **самоподготовки по контрольным вопросам лабораторных работ**

*- оценка «отлично»* выставляется обучающемуся, если студент на все вопросы дает аргументированные ответы и показывает теоретические знания по вопросам темы лабораторной работы.

*- оценка «хорошо»* - выставляется обучающемуся, если студент показывает теоретические знания, но не на все вопросы дает аргументированные ответы.

*- оценка «удовлетворительно»* - выставляется обучающемуся, если при ответе на вопросы темы лабораторной работы студент допускает ошибки.

*- оценка «неудовлетворительно»* - выставляется обучающемуся, если наблюдается частичное или полное не владение темой лабораторной работы, студент не дает правильные ответы на заданные вопросы.

## **КОНТРОЛЬНЫЕ РАБОТЫ И ТЕСТОВЫЕ ЗАДАНИЯ**

В рамках текущего контроля по итогам изучения частей 1,2 раздела 1 дисциплины предусмотрены тестовые задания, а по итогам изучения раздела 2 предусмотрена контрольная работа.

## **КРИТЕРИИ ОЦЕНКИ**

#### **ответов на тестовые вопросы**

- оценка «отлично» выставляется обучающемуся, если получено более 85% правильных ответов.
- оценка «хорошо» получено от 66 до 85% правильных ответов.
- оценка «удовлетворительно» получено от 51 до 65% правильных ответов.
- оценка «неудовлетворительно» получено менее 50% правильных ответов.

#### **Контроль по результатам изучения раздела 2**

## **Контрольная работа**

### *Вопросы контрольной работы:*

- 1. Опишите основные конструкции языка 1С.
- 2. Как осуществляется работа со справочников на языке 1С.
- 3. Как осуществляется работа с документами на языке 1С.
- 4. Как осуществляется работа с таблицами (формирование отчетов) на языке 1С.
- 5. Как создаются запросы на языке 1С.
- 6. Каковы приемы работы с регистрами на языке 1С.
- 7. Каковы приемы работы с таблицами значений на языке 1С.
- 8. Каковы приемы работы со списками значений на языке 1С.
- 9. Каковы приемы работы с формами на языке 1С.
- 10. Каковы приемы работы с конструкторами на языке 1С.

### *Критерии оценки текущих контрольных работ*

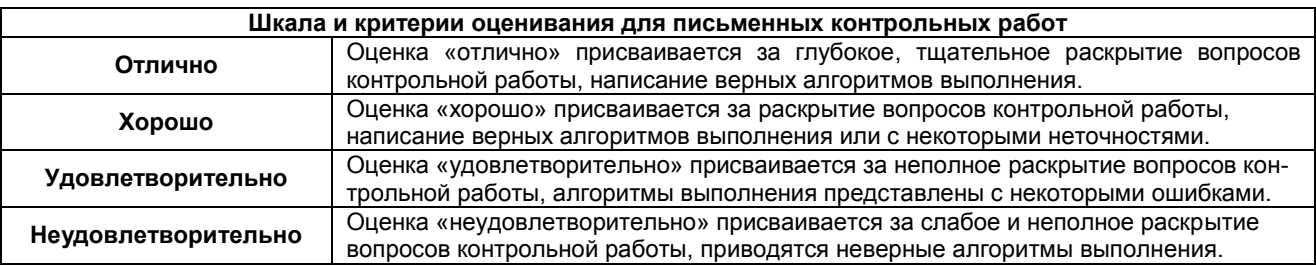

#### **9. Промежуточная (семестровая) аттестация**

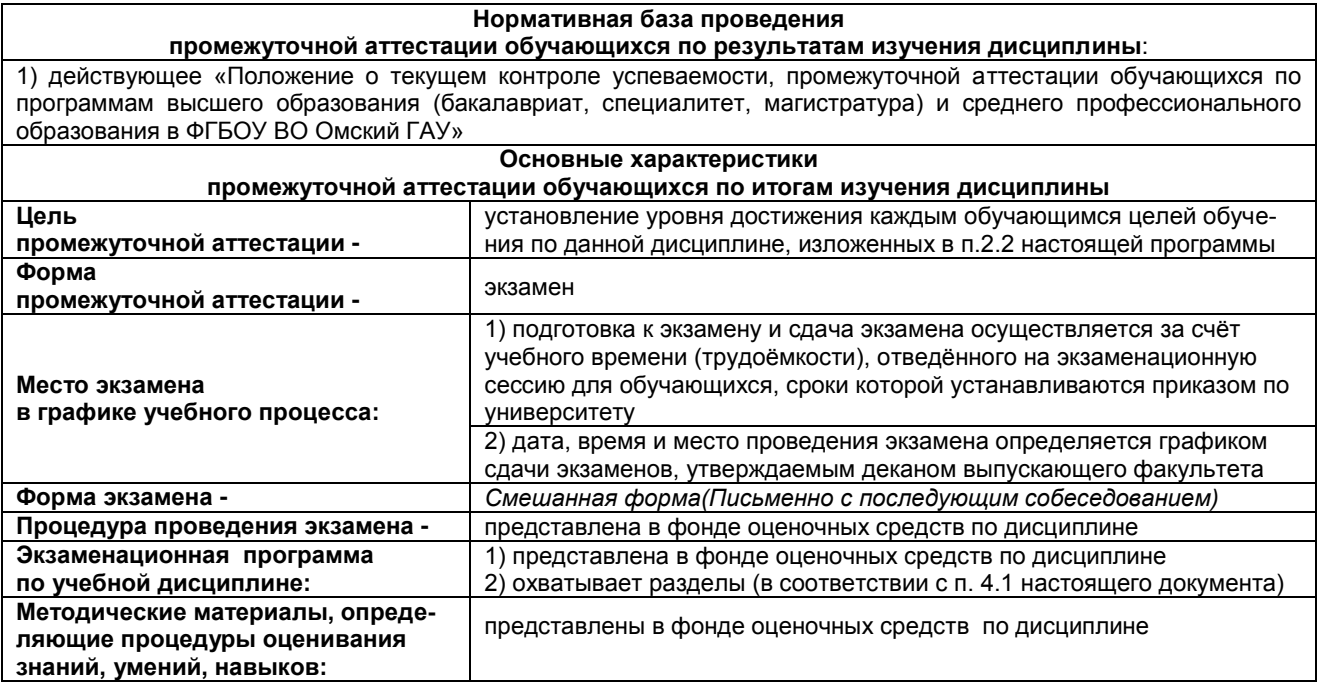

## **ПРОЦЕДУРА ПРОВЕДЕНИЯ ЭКЗАМЕНА**

Экзамен проводится в смешанной форме, то есть сначала письменно (60 мин.), далее преподаватель беседует с каждым обучающимся по билету. Также обучающемуся необходимо выполнить задания по программированию на языке 1С. Также в ходе беседы с обучающимся преподавателем могут быть заданы вопросы, не касающиеся билета.

В ходе проведения экзамена, обучающемуся необходимо в обязательном порядке выполнить практическое задание, это является обязательным для сдачи экзамена.

## **ШКАЛА И КРИТЕРИИ ОЦЕНКИ ЭКЗАМЕНА**

Оценка «Отлично» - Оценивается ответ, в котором полно и логично демонстрируются глубокие знания вопросов, вынесенных на экзамен. Эта оценка выставляется студенту глубоко и прочно освоившему практический материал дисциплины. Ответ должен быть логичным и обоснованным. Задание выполнена верно.

Оценка «Хорошо» - Оценивается ответ, который полно и всесторонне освещает вопросы билета, отличается глубиной изложения материала, грамотно и по существу излагающий программный материал дисциплины, правильно применяющий теоретические положения (алгоритм) при выполнении задания. Задание выполнена верно или с некоторыми неточностями.

Оценка «Удовлетворительно» - Оценивается ответ студента, который показал знания только основного материала, но не усвоил его детали, испытывал затруднения при выполнении практического задания. В ответах на поставленные вопросы студентом допущены неточности, нарушена последовательность в изложении программного материала. Задание выполнено верно частично.

Оценка «Неудовлетворительно» - Оценивается ответ студента, в котором не наблюдается последовательности и определённой систематизации излагаемого материала, демонстрируется поверхностное знание. При ответе на вопросы преподавателя экзаменующийся не продемонстрировал определённой системы знаний по соответствующей дисциплине. В ответах на вопросы допущены нарушения норм литературной речи. Задание не выполнено.

Для студентов, получившим по результатам сдачи экзамена оценку «неудовлетворительно», а также не явившимся на экзамен, организуются дополнительные пересдачи. Пересдача не может назначаться более двух раз.

### **Перечень примерных вопросов к экзамену**

## **ВОПРОСЫ**

## **для подготовки к итоговому контролю**

- 1. Автоматизированные системы бухгалтерского учета.
- 2. Автоматизированные системы для проведения анализа.
- 3. Что такое конфигурируемость системы 1С: Предприятие
- 4. Из каких основных частей состоит система
- 5. Что такое платформа и конфигурация
- 6. Для чего используются разные режимы запуска системы
- 7. Для чего нужно дерево объектов конфигурации
- 8. Что такое объекты конфигурации
- 9. Как можно добавить новый объект конфигурации
- 10. Как запустить 1С: Предприятие в режиме отладки
- 11. Для чего используется объект конфигурации Подсистема
- 12. Как управлять порядком вывода и отображения подсистем в конфигурации
- 13. Как сохранить информационную базу
- 14. Для чего предназначен объект конфигурации Справочник
- 15. Каковы характерные особенности Справочника
- 16. Для чего используются реквизиты и табличные части справочника
- 17. Зачем нужны иерархические справочники и что такое родитель
- 18. Что такое предопределенные элементы
- 19. Чем с точки зрения конфигурации отличаются обычные элементы справочника от предопределенных элементов
- 20. Как создать объект Справочник и описать его структуру
- 21. Как добавить новые элементы в Справочник
- 22. Как создать группу Справочника
- 23. Как переместить элементы из одной группы Справочника в другую
- 24. Зачем нужна проверка заполнения у реквизитов справочника
- 25. Что такое быстрый выбор и как его использовать
- 26. Как отобразить команды создания нового элемента справочника в интерфейсе подсистем
- 27. Как редактировать командный интерфейс подсистем
- 28. Понятие документа и программная работа с ним.
- 29. Понятие макета и создание печатных форм на основе макета.
- 30. Понятие регистра сведений. Порядок записи и чтения из регистра сведений.
- 31. Понятие регистра накопления. Порядок записи и чтения из регистра накопления.
- 32. Понятие регистра бухгалтерии. Порядок записи и чтения из регистра бухгалтерии.
- 33. Понятие отчета и генерация отчетов с помощью схемы компоновки данных.
- 34. Язык запросов системы 1С.

## **ЭКЗАМЕНАЦИОННЫЙ БИЛЕТ (ОБРАЗЕЦ)**

Федеральное государственное бюджетное образовательное учреждение высшего образования «Омский государственный аграрный университет имени П.А. Столыпина» Кафедра экономики, бухгалтерского учета и финансового контроля

## **ЭКЗАМЕНАЦИОННЫЙ БИЛЕТ №1 по дисциплине «Автоматизация учета и анализа в бизнесе»**

1. Автоматизированные системы бухгалтерского учета.

- 2. Как можно добавить новый объект конфигурации
- 3. Задача.

## **10. Информационное и методическое обеспечение учебного процесса по дисциплине**

В соответствии с действующими государственными требованиями для реализации учебного процесса по дисциплине обеспечивающей кафедрой разрабатывается и постоянно совершенствуется учеб-но-методический комплекс (УМКД), соответствующий данной рабочей программе и прилагаемый к ней. При разработке УМКД кафедра руководствуется установленными университетом требованиями к его структуре, содержанию и оформлению. В состав УМКД входят перечисленные ниже и другие источники учебной и учебно-методической информации, средства наглядности.

Предусмотренная рабочей учебной программой учебная и учебно-методическая литература размещена в фондах НСХБ и/или библиотеке обеспечивающей преподавание кафедры.

Учебно-методические материалы для обеспечения самостоятельной работы обучающихся размещены в электронном виде в ИОС ОмГАУ-Moodle (URL: http://do.omgau.ru), где:

- обучающийся имеет возможность работать с изданиями ЭБС и электронными образовательными ресурсами, указанными в рабочей программе дисциплины, отправлять из дома выполненные задания и отчёты, задавать на форуме вопросы преподавателю или сокурсникам;

- преподаватель имеет возможность проверять задания и отчёты, оценивать работы, давать рекомендации, отвечать на вопросы (обратная связь), вести мониторинг выполнения заданий (освоения изучаемых разделов) по конкретному студенту и группе в целом, корректировать (в случае необходимости) учебно-методические материалы.

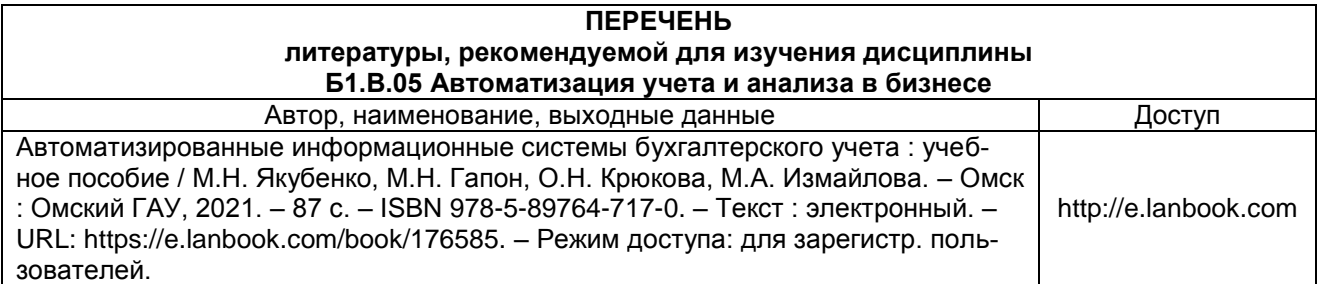

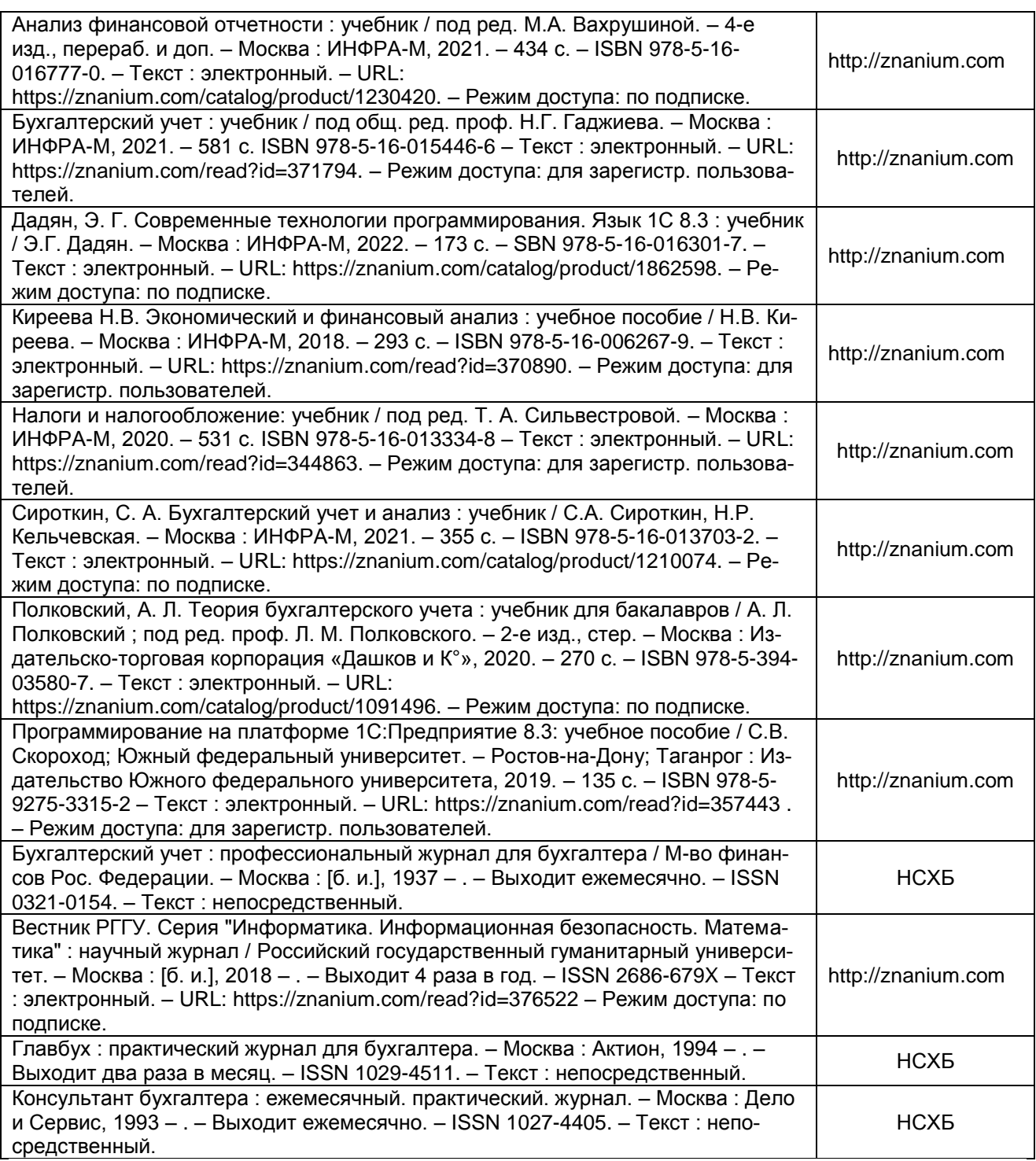

# Образец оформления титульного листа презентации

## ФЕДЕРАЛЬНОЕ ГОСУДАРСТВЕННОЕ БЮДЖЕТНОЕ ОБРАЗОВАТЕЛЬНОЕ УЧРЕЖДЕНИЕ ВЫСШЕГО ОБРАЗОВАНИЯ «ОМСКИЙ ГОСУДАРСТВЕННЫЙ АГРАРНЫЙ УНИВЕРСИТЕТ ИМЕНИ П.А. СТОЛЫПИНА»

Экономический факультет Кафедра экономики, бухгалтерского учета и финансового контроля

ОПОП по направлению 09.03.02. Информационные системы и технологии

Электронная презентация

по дисциплине «Автоматизация учета и анализа в бизнесе»

Выполнил: ФИО студента, № группы Проверил: ФИО преподавателя, уч. степень, должность

OMCK<sub>20</sub>